# EXTERNAL GUIDE

# HOW TO DISPUTE ADMINISTRATIVE PENALTIES VIA EFILING

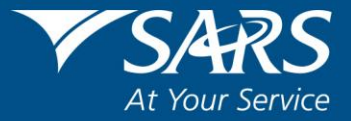

# **REVISION HISTORY TABLE**

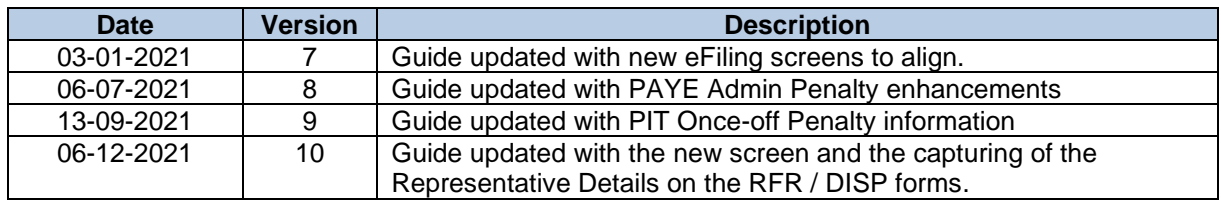

# **TABLE OF CONTENTS**

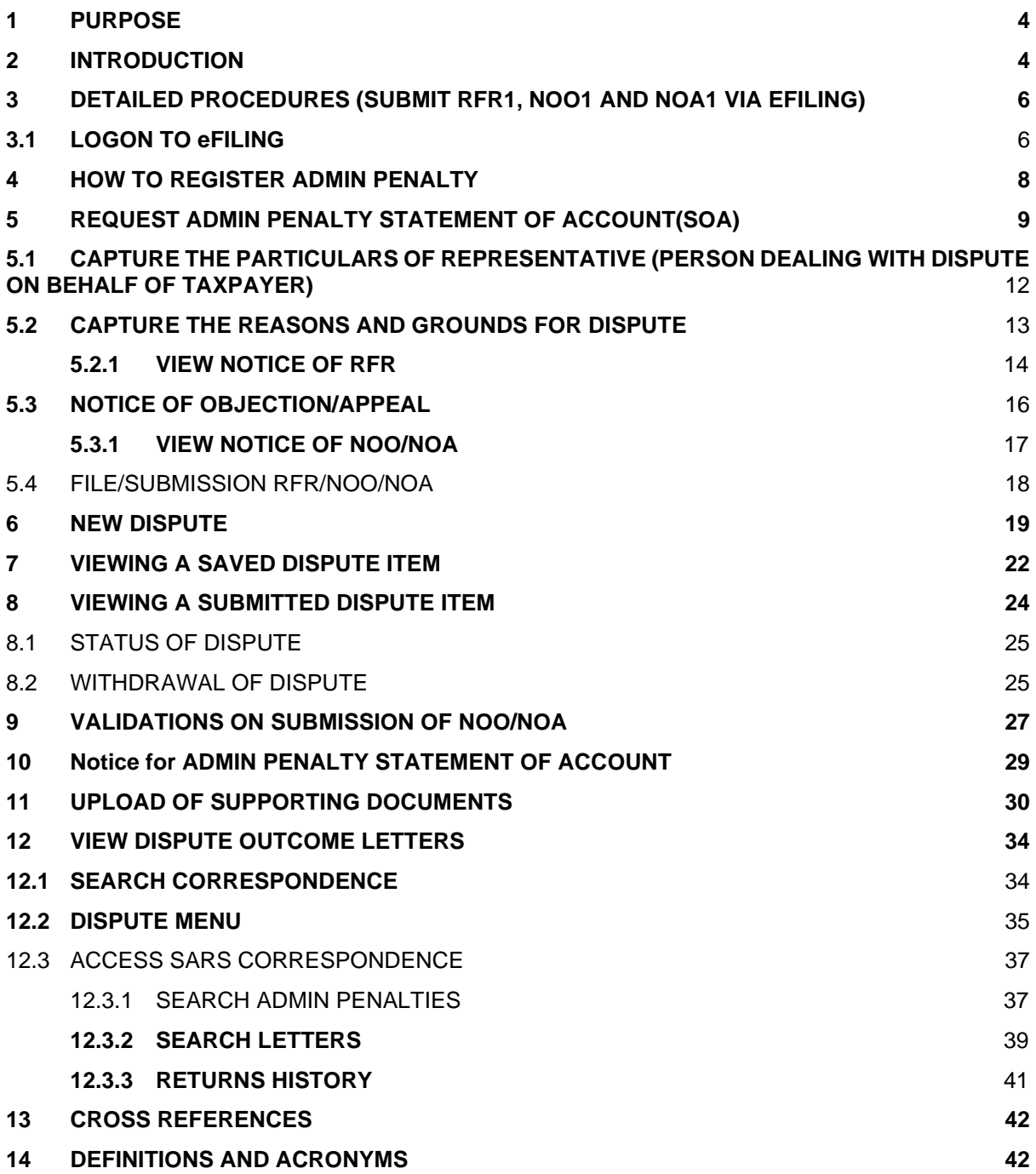

# **1 PURPOSE**

- This guide in its design, development, implementation and review phases is guided and underpinned by the SARS Strategic Plan 2020/21 - 2024/25 and the applicable legislation. Should any aspect of this guide be in conflict with the applicable legislation the legislation will take precedence.
- The purpose of this document is to assist taxpayers with the submission of the request for Remission (RFR), Notice of Objection (NOO) and Notice of Appeal (NOA) form(s) on eFiling when disputing the administrative penalties levied for Personal Income Tax (PIT), Corporate Income Tax (CIT) for non-compliance.

# **2 INTRODUCTION**

- A taxpayer can lodge a Request for Remission (RFR), Notice of Objection (NOO) and Notice of appeal (NOA) against Personal Income Tax (PIT), Corporate Income Tax (CIT) administrative penalty assessment.
- South African Revenue Service (SARS) will issue a penalty assessment notice (AP34) to notify the taxpayer of the penalties that have been levied for non-compliance with tax obligations.
- Penalties for **Personal Income Tax** and **Corporate Income Tax** are levied in terms of chapter 15 of the Tax Administration Act.
	- The Act prescribes the types of non-compliance that is subject to a fixed amount penalty. These will be implemented by SARS using a phased approach.
	- Currently Penalties are imposed on individual taxpayers for the following transgressions: Non-submission of income tax return
	- The penalties are fixed based (i.e. a fixed rand amount is imposed based on the taxpayer's taxable income).
- Personal Income Tax (PIT) once off admin penalty for the late submission of a return, will be imposed on taxpayers that were selected for auto assessment for the 2020 year of assessment, and failed to accept or decline/edit and submit their return before 15 February 2021, if they were required to. After 15 February 2021, taxpayers that did not take any action will be issued with an auto original estimate assessment. If a return is subsequently submitted by the taxpayer after the auto original estimate assessment is issued by SARS and the financial information on the 2020 tax return have been edited, then a once off admin penalty may be imposed.
	- Notes:
		- $\circ$  If a taxpayer filed an edited 2020 tax return after SARS raised an auto original estimated assessment, the once off admin penalty will only be imposed if there is another 1 or more returns outstanding in addition to 2020.
		- o Once off admin penalty means the admin penalty does not recur each month as normal admin penalties for outstanding returns.
		- o The once-off penalty will only be limited to the 2020 tax year.
- The PIT once-off penalty will also be imposed on all provisional and non-provisional taxpayers that were not auto assessed for 2020 tax year, and submitted the 2020 return after filing season.
	- **Non-provisional taxpayers due date was 30 November 2020 and<br>Provisional taxpayer due date was 15 February 2021**
	- Provisional taxpayer due date was 15 February 2021.
- The PIT / CIT Admin Penalty process for RFR / NOO / NOA forms has been enhanced to include the capturing of the Representative Details that will be populated and be read only on the RFR / DISP forms.
- The enhancement will allow the user to capture all three RFR, NOO and NOA details on a new screen and all three forms (RFR/NOO/NOA) will follow the same process as opposed to existing functionality, where the user was presented with an editable version of the PDF in order to capture the reasons directly on the form.
- The taxpayer will be notified of the imposed penalty through the penalty assessment notice (AP34):
	- The notice will reflect imposed penalties, outstanding returns, and corrective measure to be followed in order to prevent accumulation of penalties. Taxpayers are also advised to submit a request for remission if they do not agree with the penalty imposed.
- For corporate income tax:
	- Automatic checks for outstanding income tax returns (ITR14) will be conducted by SARS to determine if the company is liable for submission of the ITR14. If the company is liable for submission but is non-compliant, a system generated final demand letter will be issued to eFiling to inform the taxpayer to submit the outstanding return(s) to avoid the imposition of administrative penalties.
	- Upon expiry of the final demand letter, the system will determine if the taxpayer remedied the non-compliance. If the non-compliance has not been remedied, administrative penalties will be imposed.
	- **A** penalty assessment notice will be issued to the taxpayer for the initial administrative penalty imposition.
	- <sup>n</sup> If the taxpayer does not rectify the non-compliance, the penalties will recur and a "penalty" recurrence" message will be sent to the taxpayer via email or SMS.
- For Personal Income tax and Corporate Income Tax, multiple transactions may be disputed on one RFR1 form.
- The NOO form can only be completed subsequent to the Request for Remission (RFR) has been submitted to SARS and the RFR has been partially allowed or disallowed.
- The NOA form can only be completed and submitted to SARS subsequent to the NOO has been submitted to SARS and the outcome of the objection has been received i.e. where a NOO has been partially allowed or disallowed.
- To ensure that the correct process is followed, validations will be applied against the disputes that are lodged.
- Where an Income Tax (IT) Reference number is used on the NOO or NOA, only Personal Income Tax (PIT) or Corporate Income Tax (CIT) related disputes must be accepted. Multiple transactions (PIT and/or CIT admin penalty) may be disputed on the RFR, NOO or NOA form.
- In the case where the NOO was partially allowed or disallowed and you wish to submit a NOA, ensure that the appeal is based on the same items being objected. The same source code and amounts used in the NOO must be completed on the NOA.
- The following are the grounds and reasons that the taxpayer can select when disputing against PIT and/or CIT admin penalty, where applicable:
	- □ SARS error (Supply Details in the Grounds);
	- **DEDUAL CORPORT/Mitigation factors;**
- **Serious Illness / Death/Liquidation/Sequestration;**
- **D** Not Liable to File:
- Other/ Mitigation Factors(Supply Details in the Grounds) i.e. remedied in full, unable to remedy and partially remedied.
- The Request for Remission (RFR), Notice of Objection (NOO) and Notice of Appeal (NOA) must be completed on the prescribed form.
- The RFR1, NOO1 and NOA1 and/or supporting documents can be submitted via the following channels:
	- $\overline{e}$  eFiling;<br> $\overline{e}$  at a loc
		- At a local SARS branch, by making an appointment on the SARS website.
- SARS can either ALLOW, PARTIALLY ALLOW or DISALLOW the request for remission, objection or appeal against PIT and/or CIT admin penalties. The outcome will be communicated through a dispute outcome letter, which will be viewable on eFiling if the RFR1/NOO1/NOA1 form were submitted via eFiling and If not submitted on eFiling the taxpayer will get the outcome as per the preferred mode of communication completed on the forms.
- When the request for remission, objection or appeal outcome is fully allowed or partially allowed, the penalties in relation to the dispute will be waived accordingly. When the request for remission outcome is disallowed, the reasons will be given on the "dispute outcome" letter.
- A notice of objection (NOO) can be lodged against the outcome of the request for remission where the request for remission was disallowed or partially allowed, and the taxpayer has the right to lodge an appeal (NOA) against the outcome if the objections is disallowed or partially allowed.
- In terms of the Tax Administration Act, a taxpayer is not permitted to submit an objection if three or more years have expired since the date of assessment in relation to Personal Income Tax and Corporate Income Tax and if more than three years has passed since the decision to partially allow or disallow the admin penalty request for remission (RFR). For more information and clarity, refer to the Dispute Resolution Guide available on the SARS website (www.sars.gov.za).
- Where a taxpayer received his/her penalty assessment notice through the post and subsequently register for eFiling, the taxpayer would be able to request an IT admin penalty statement of account from eFiling in order to dispute the admin penalty.
- This guide contains the general workflow steps in lodging a dispute for admin penalties for PIT and/or CIT via eFiling. Screens included in this guide are used interchangeably between Personal Income Tax and Corporate Income Tax.

# **3 DETAILED PROCEDURES (SUBMIT RFR1, NOO1 AND NOA1 VIA EFILING)**

# **3.1 LOGON TO eFILING**

• Navigate to the SARS website [www.sars.gov.za](http://www.sars.gov.za/) and click "**Login**".

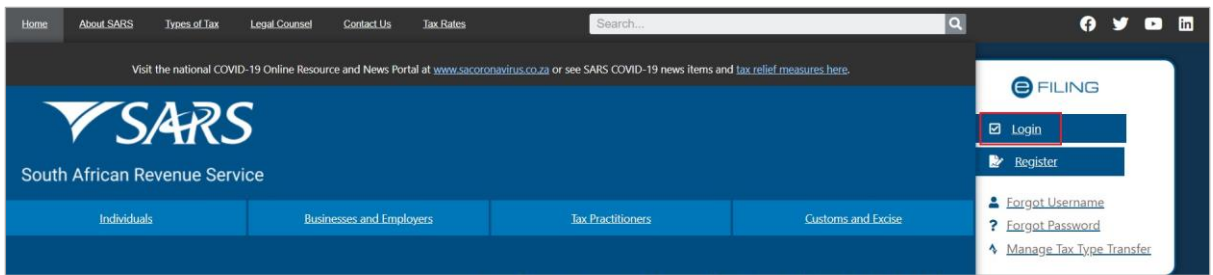

• Enter your "**Username**" and click the "**Next**" button to continue.

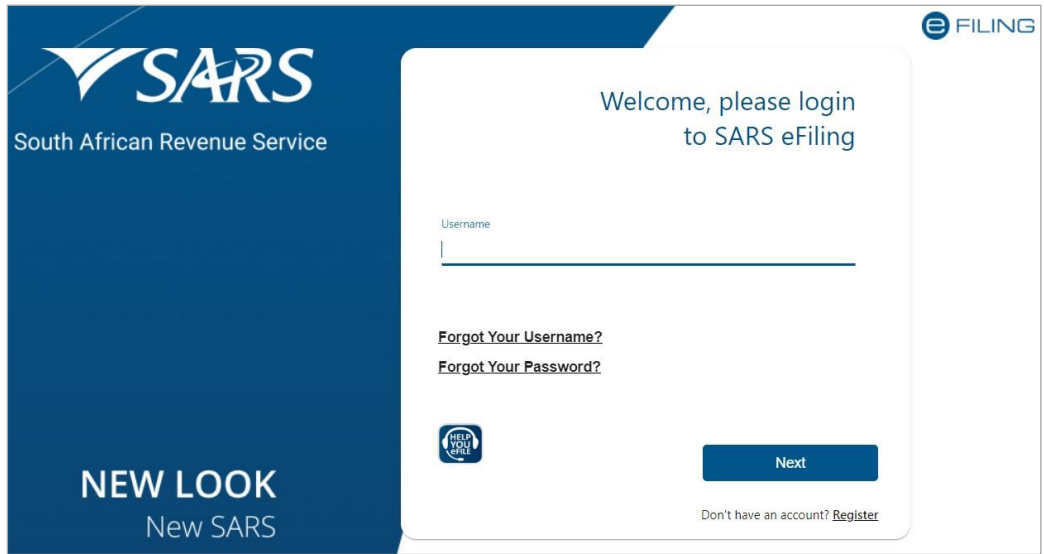

- If you have forgotten your Username and/or Password, click on the '**Forgot Your Username?**' or '**Forgot Your Password?**' hyperlinks.
- If the username entered is incorrectly, the following error message will be displayed.

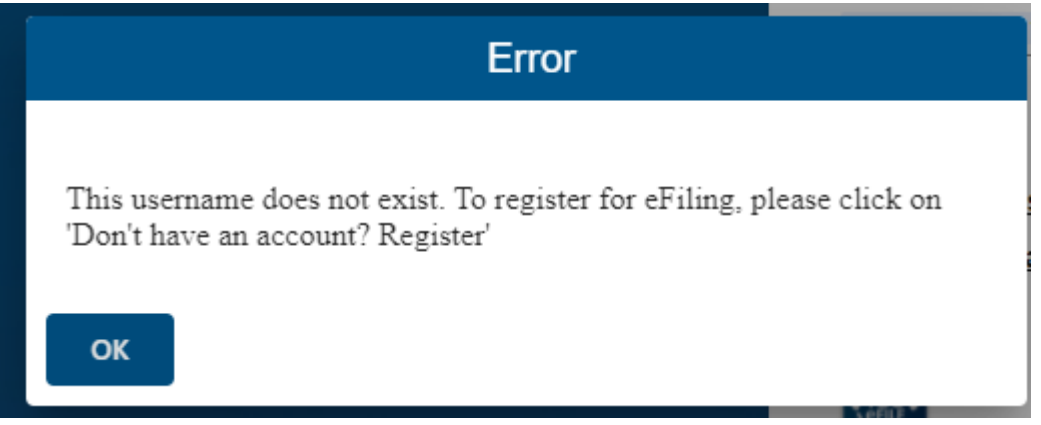

• Enter your "**Password**" and click the "**Login**" button to proceed.

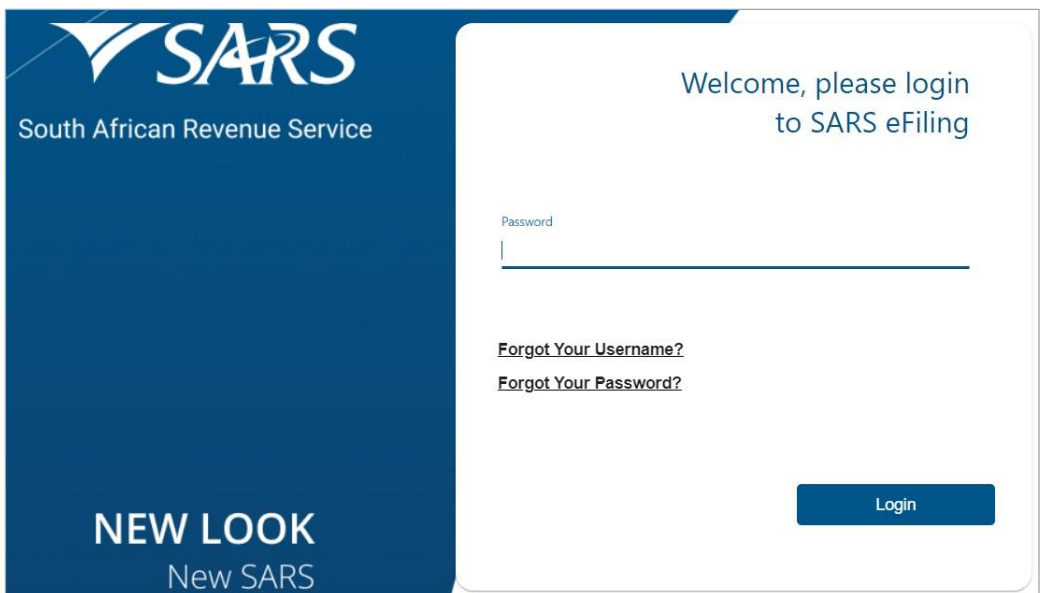

# **4 HOW TO REGISTER ADMIN PENALTY**

- Where a taxpayer received his/her penalty assessment notice through the post and subsequently registers for eFiling, the taxpayer would be able to request an IT admin penalty statement of account from eFiling in order to dispute the admin penalty after successful registration and activation of the IT Admin penalties tax type.
- To activate the IT Admin Penalties tax type, select the "**Home**" tab on the top menu, select "**Organisation**" on the left menu and "**Tax Types**", select **"Legacy Activation Request".**

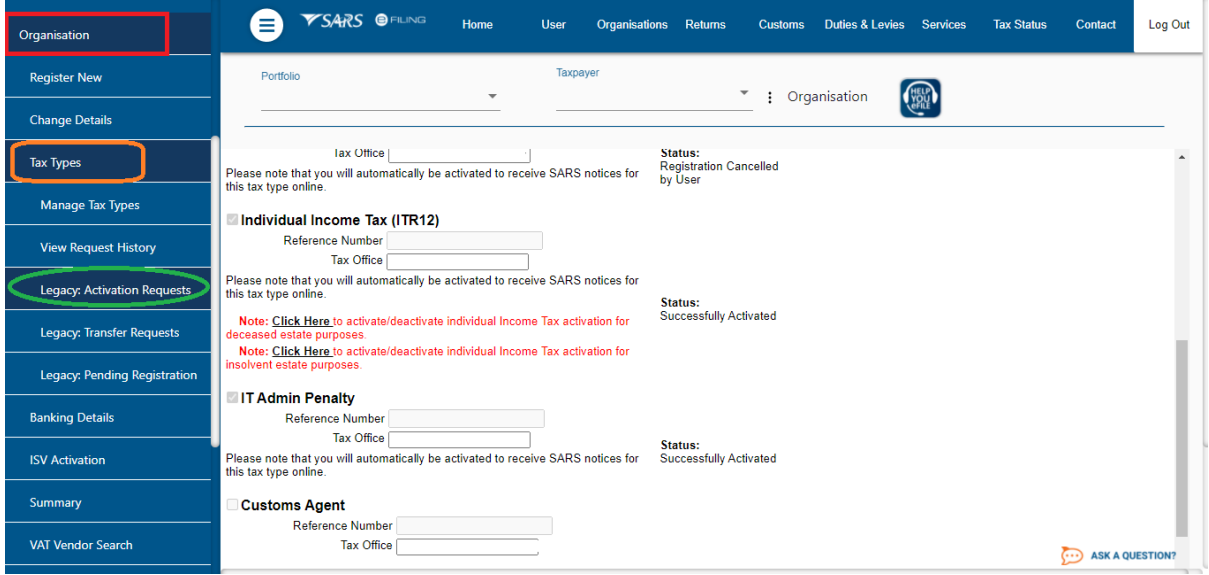

- Tax practitioners must select "**Organisations**" on the top menu, "**Organisation**" on the left menu and then "**Organisation Tax Types**" and select **"Legacy Activation Request".**
- . Ensure that the correct taxpayer is selected from the taxpayer list.

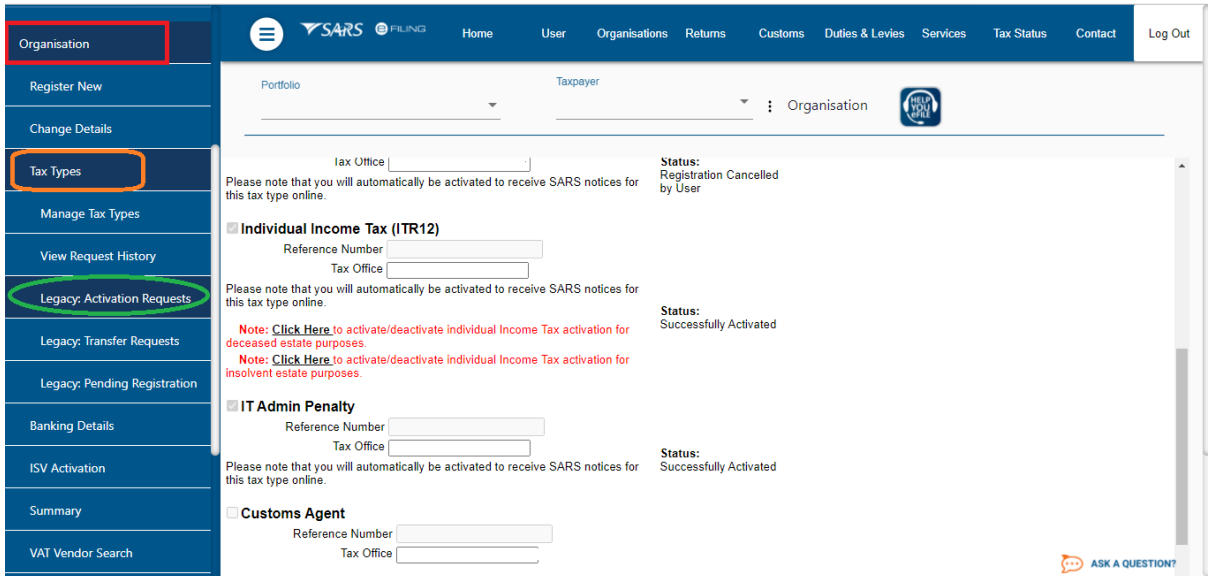

• Ensure that you select "**IT Admin Penalty**", capture the reference number and select the tax office and click "**Register**" to continue.

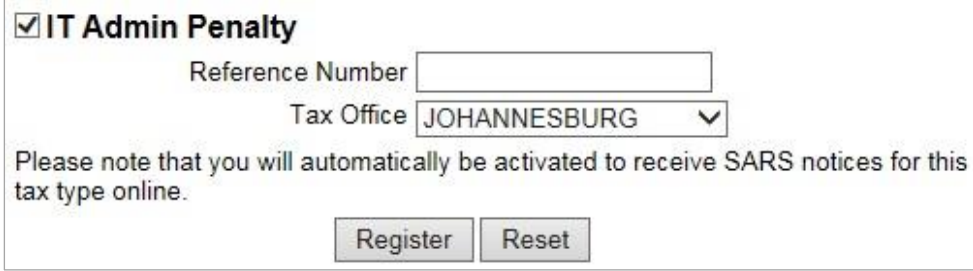

• Upon successful activation, the status will be updated and the user will be able to proceed to request an Admin Penalty Statement of Account (SOA).

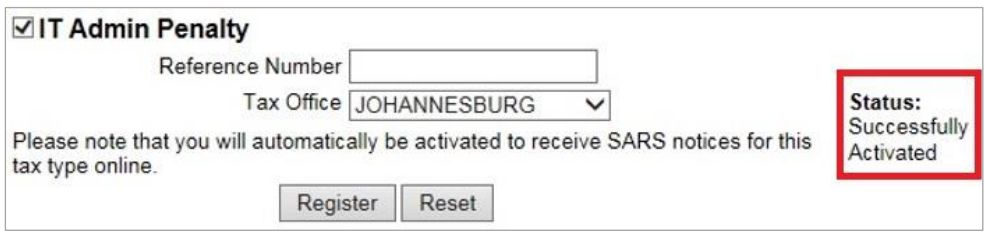

# **5 REQUEST ADMIN PENALTY STATEMENT OF ACCOUNT(SOA)**

- The following section of the guide deals with the Dispute process of Administrative Penalties for Personal Income Tax and Corporate Income Tax.
- This process has been enhanced to allow the user to capture the details on a new screen and not on the editable pdf form.
	- □ Select "SARS Correspondence" side menu item.
	- □ Select "Request Admin Penalty SOA" side menu item.
	- Select a year.
	- **Click "Continue" button.**

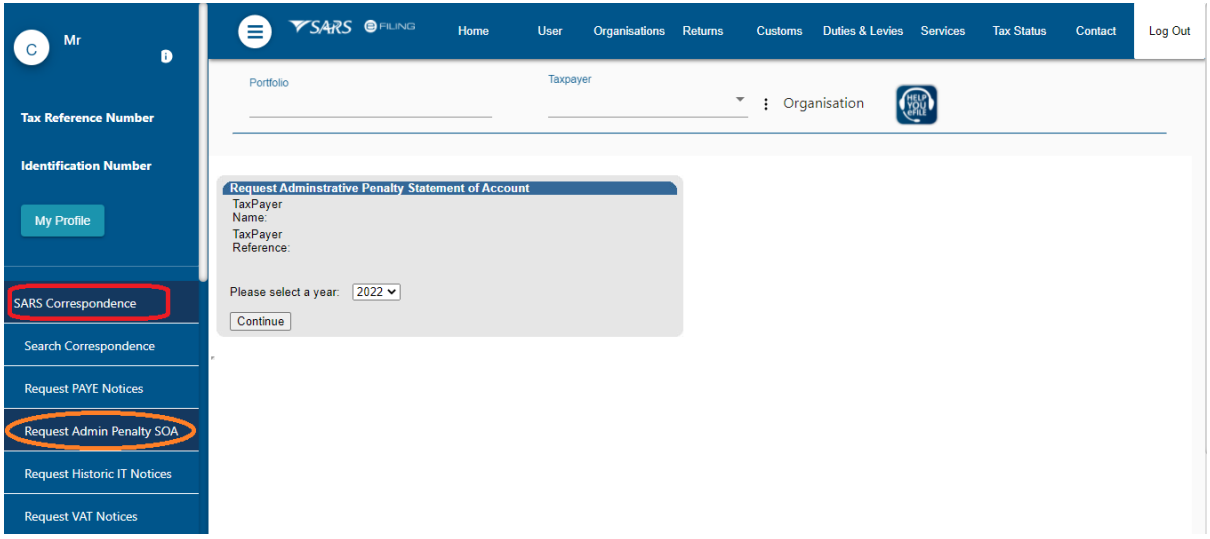

- □ The Request Admin Penalty SOA screen will be displayed.<br>□ Enter the "Start Period" and "End Period" from menu from s
- □ Enter the "Start Period" and "End Period" from menu from screen displayed.<br>□ Click on "Submit" button. or "Back" button if you need to go back to the previ
- Click on "Submit" button, or "Back" button if you need to go back to the previous screen.

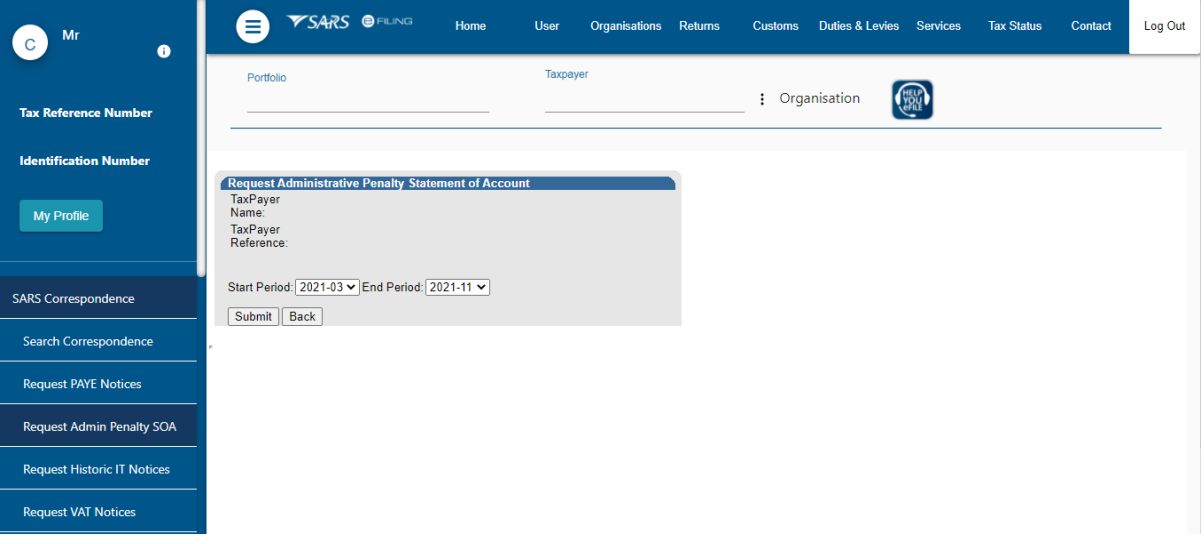

• Select the "Click here to view your Statement of Account" hyperlink

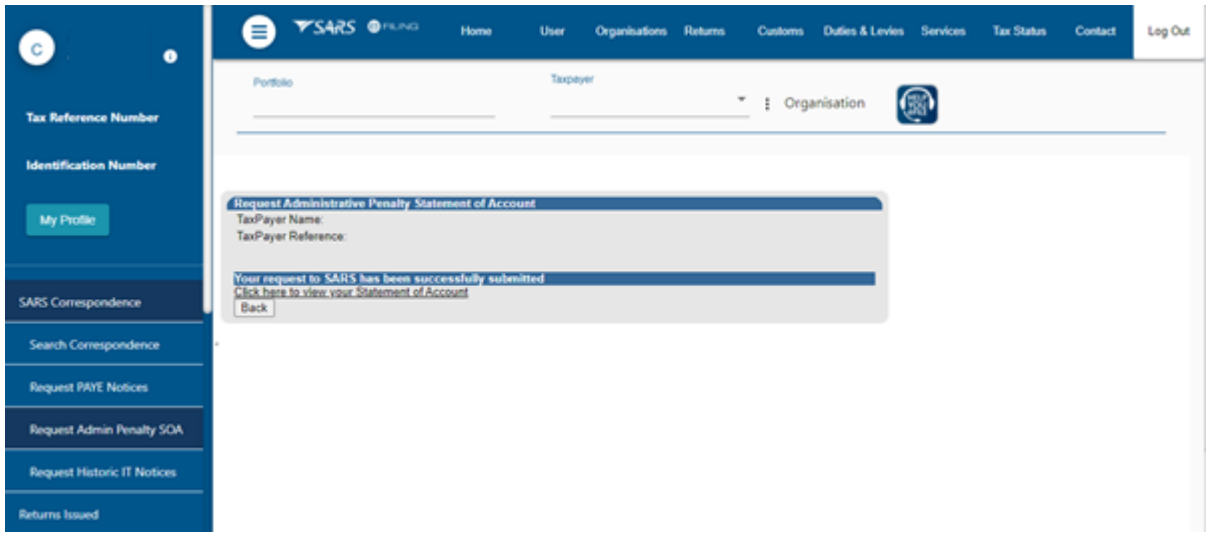

• The Administrative Penalties work page will be accessible by clicking on Statement of Account (SOA).

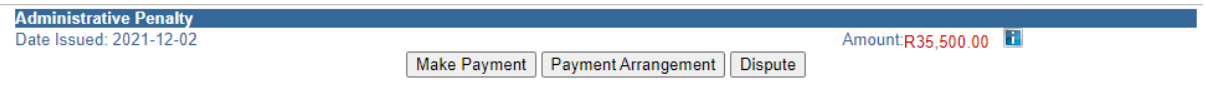

- Select "Dispute" button.
- The Dispute Summary page will be displayed and the following three disputable items will be displayed as per current functionality process –
	- **BED** Request for Remission;
	- **n** Notice of Objection;<br>**n** Notice of Appeal:
	- Notice of Appeal;

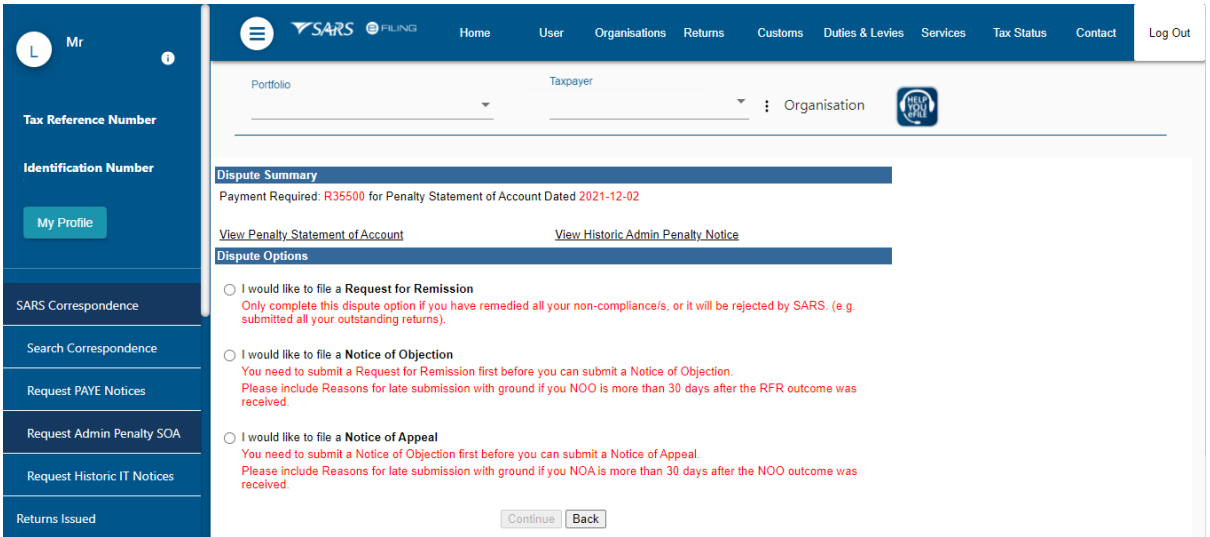

- Select the dispute option "**I would like to file a Request for Remission**".
- Click on "Continue" button or "Back" button if user needs to go back to the previous screen.
- A Dispute Options page will be displayed.
- A table will be displayed that indicates all the penalty transactions that were imposed on the taxpayer's account. Select the penalty transaction which is under dispute and for which remission will be requested.

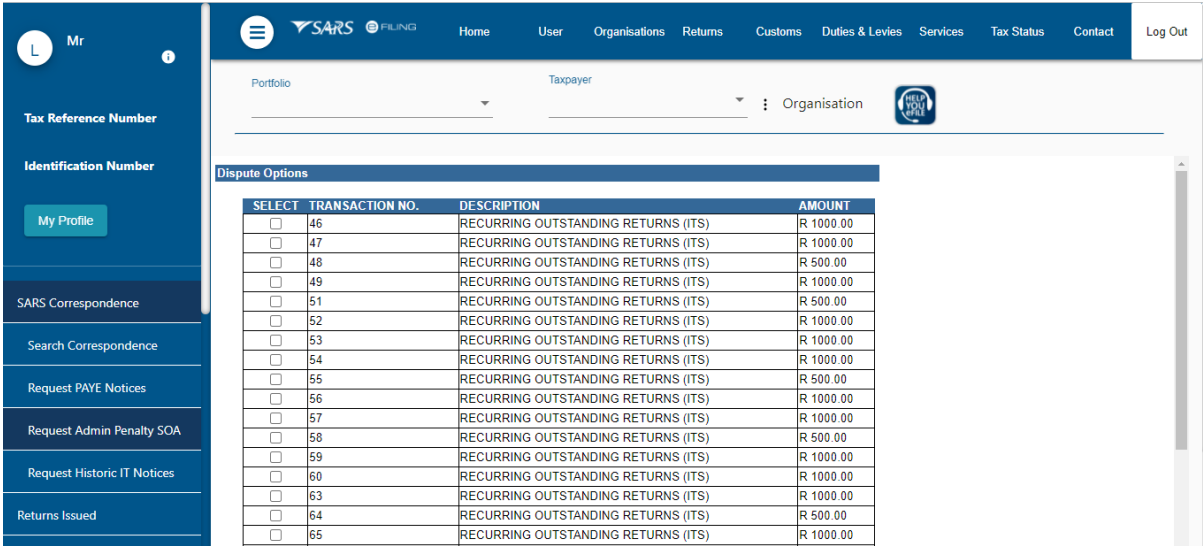

• When the user further scroll down, The "Representative Details and Grounds dispute" screen will be displayed.

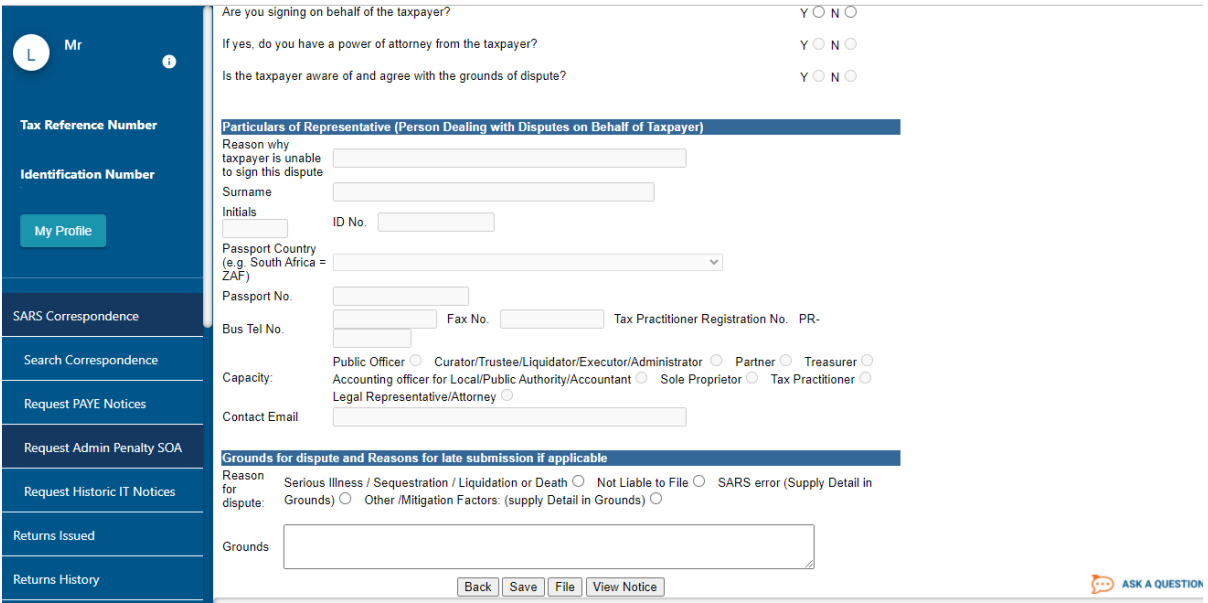

## **5.1 CAPTURE THE PARTICULARS OF REPRESENTATIVE (PERSON DEALING WITH DISPUTE ON BEHALF OF TAXPAYER)**

- Note: This is only applicable to PIT and CIT Administrative Penalties.
	- <sup>o</sup> Are you signing on behalf of the taxpayer?
		- o If yes, do you have a power of attorney from the taxpayer?
	- <sup>0</sup> Is the taxpayer aware of and agree with the grounds of the dispute? o Reason why taxpayer is unable to sign this dispute?

REVISION: 10 Page 12 of 42

- Surname;
- **n** Initials;
- ID number (if the taxpayer does not have a South African ID number, a valid passport number must be captured in the field for passport number);
- **Passport country (country of issue), e.g. South Africa = ZAF;**
- **Passport Number (this field must be completed if the taxpayer does not have a South** African ID number);
- □ Cell phone number (only a 10 digit numeric number must be entered);
- □ Telephone number (only numeric digits must be entered);
- $P^{\Box}$  Fax number (only numeric digits must be entered);
- **Tax Practitioner Registration number;**
- □ Capacity (The relevant block must be ticked);
- Accounting officer for Local / Public Authority / Accountant (The relevant block must be ticked);
- **Example 2** Contact email address.

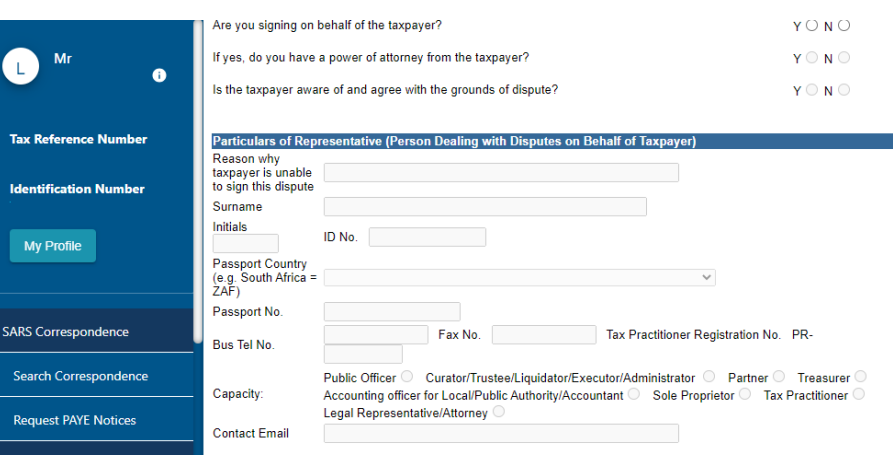

# **5.2 CAPTURE THE REASONS AND GROUNDS FOR DISPUTE**

- Select the relevant reason for dispute from the following:
	- **Serious Illness/Sequestration/Liquidation or Death;**<br>
	Not liable to file:
		- Not liable to file;
	- **SARS error (Supply Details in the Grounds);**<br> **Other/Mitigation factors (Supply Details in the**
	- Other/Mitigation factors (Supply Details in the Grounds).

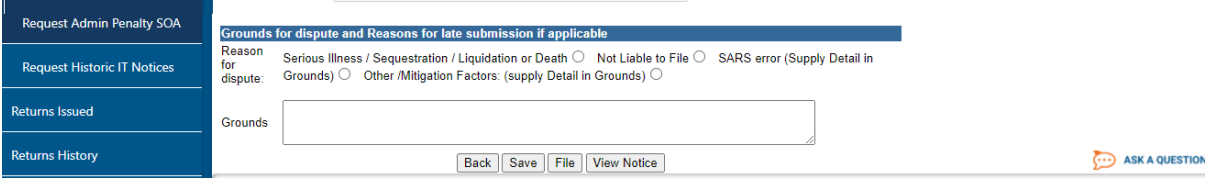

- There will be four buttons added to this screen:
	- □ "Back" Button take the user back to the previous screen.
	- "Save" Button allows the user to save the dispute that preforms the same action as the previous Save online button on the PDF;
	- □ "File" Button allows the user to submit the dispute transaction to SARS;.
	- "View Notice" Button allows the user to view the dispute in PDF in a new tab.

## **5.2.1 VIEW NOTICE OF RFR**

Select "View Notice" Button - this allows the user to view the dispute in PDF in a new tab.

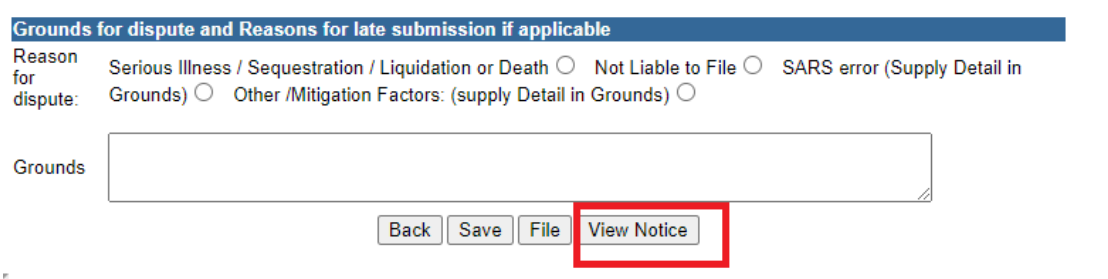

• Note: The eFiling will display a link for the user to view the PDF (eFiling will render the read-only version of the PDF) with the information captured in section 5.1.

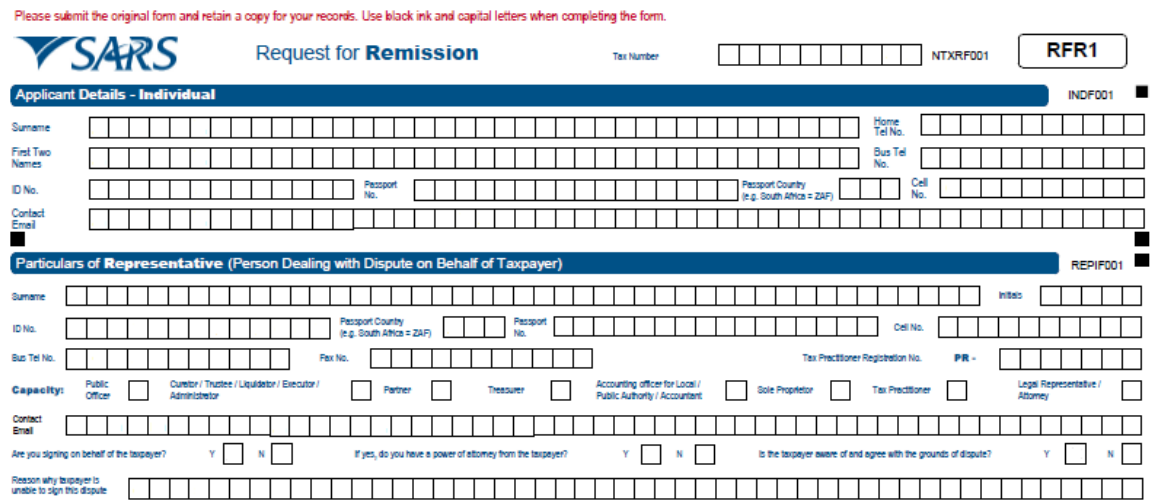

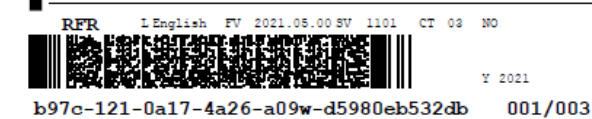

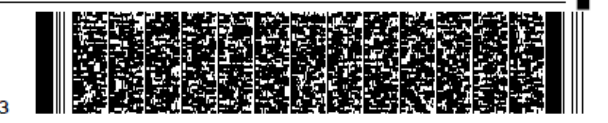

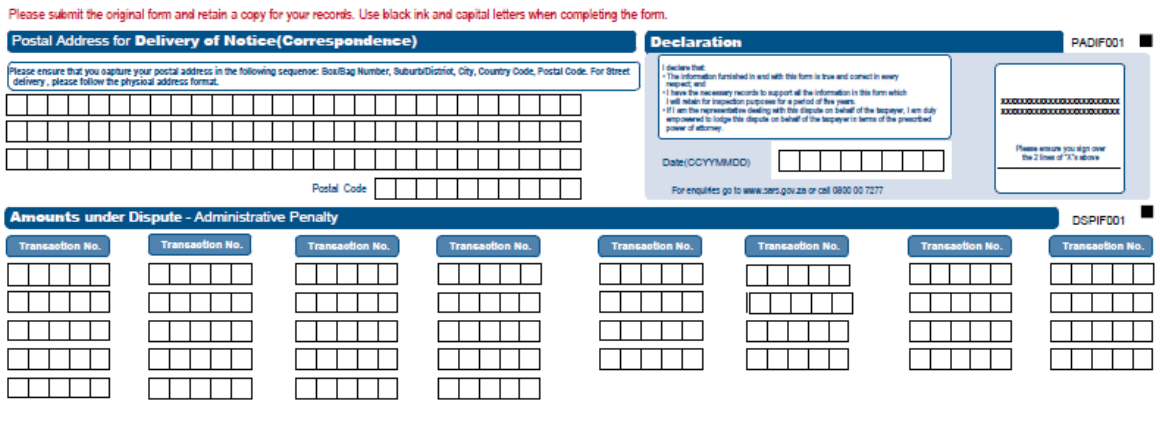

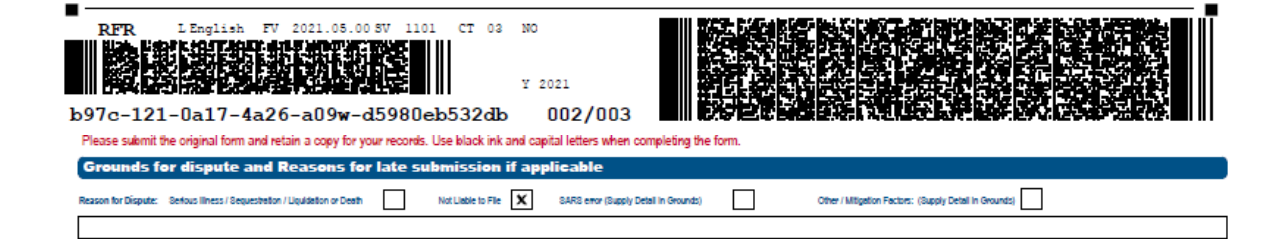

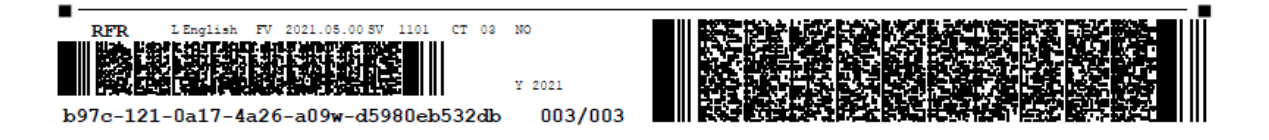

EXTERNAL GUIDE – HOW TO DISPUTE ADMINISTRATIVE PENALTIES VIA EFILING REVISION: 10 Page 15 of 42

## **5.3 NOTICE OF OBJECTION/APPEAL**

• Select the applicable Dispute option, either "**I would like to file a Notice of Objection**" or "**I would like to file a Notice of Appeal**".

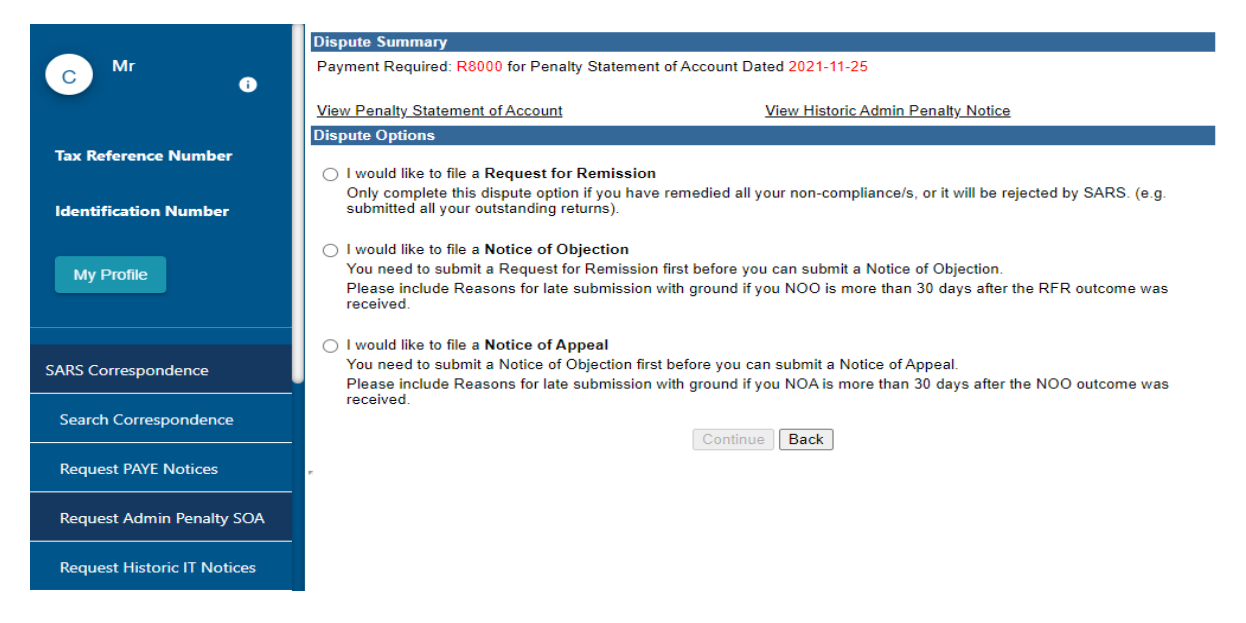

- Click "**Continue**" to display the NOO1/NOA1 form, or "Back" button if user needs to go back to the previous screen.
- A Dispute Options page will be displayed.
- A table will be displayed that indicates all the penalty transactions that were imposed on the taxpayer's account. Select the penalty transaction which is under dispute and for which objection/appeal will be requested.

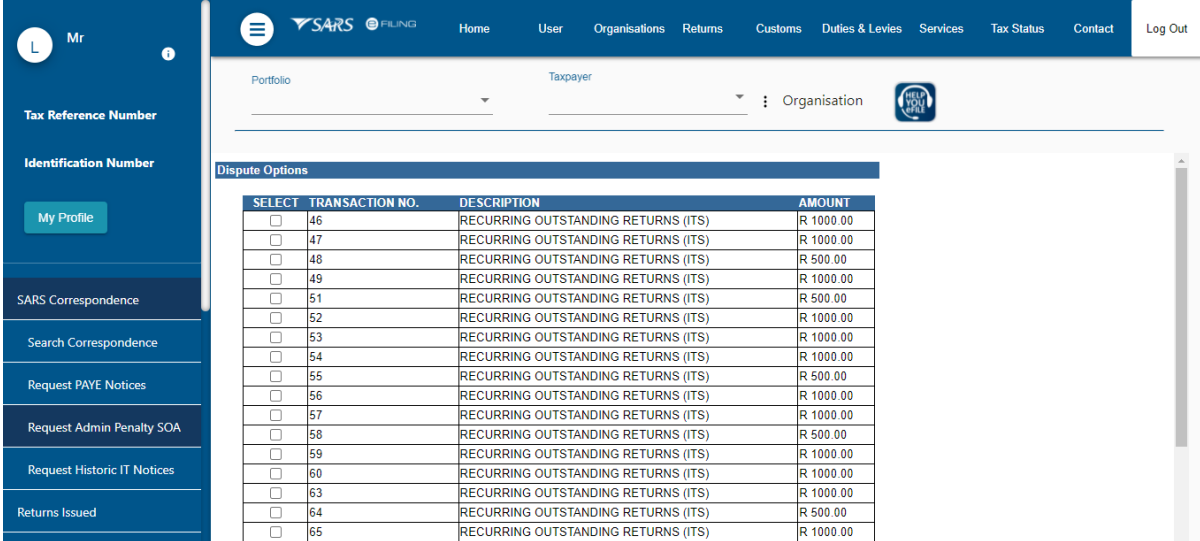

- When the user further scroll down, The "Representative Details and Grounds dispute" screen will be displayed.
- Note: When a case gets to the NOO / NOA step then the detail as captured in the RFR step will be populated in the Representative Information popup. The SARS user will still be able to edit

this detail as per section 5.1 to 5.2 and that will then be pulled through to the read only DISP forms.

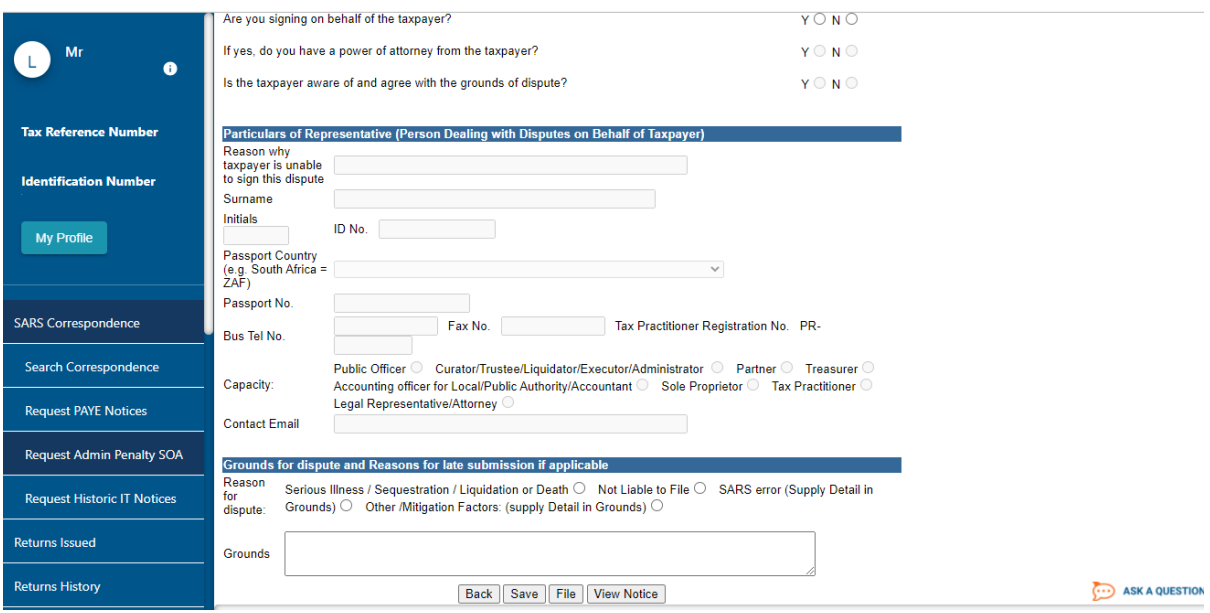

# **5.3.1 VIEW NOTICE OF NOO/NOA**

Select "View Notice" Button - this allows the user to view the dispute in PDF in a new tab.

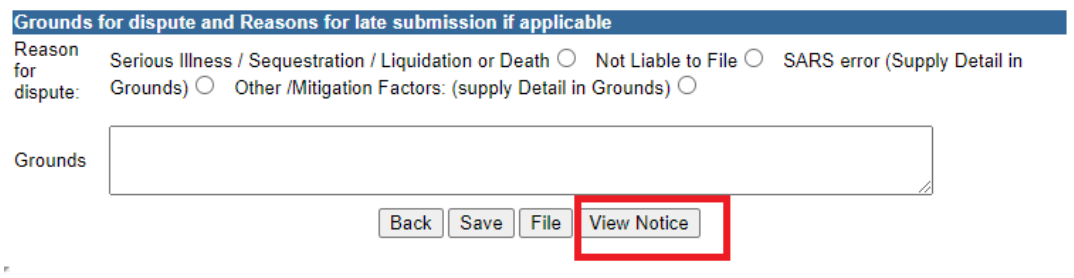

• Note: The eFiling will display a link for the user to view the PDF (eFiling will render the read-only version of the PDF) with the information captured in section 4.1.

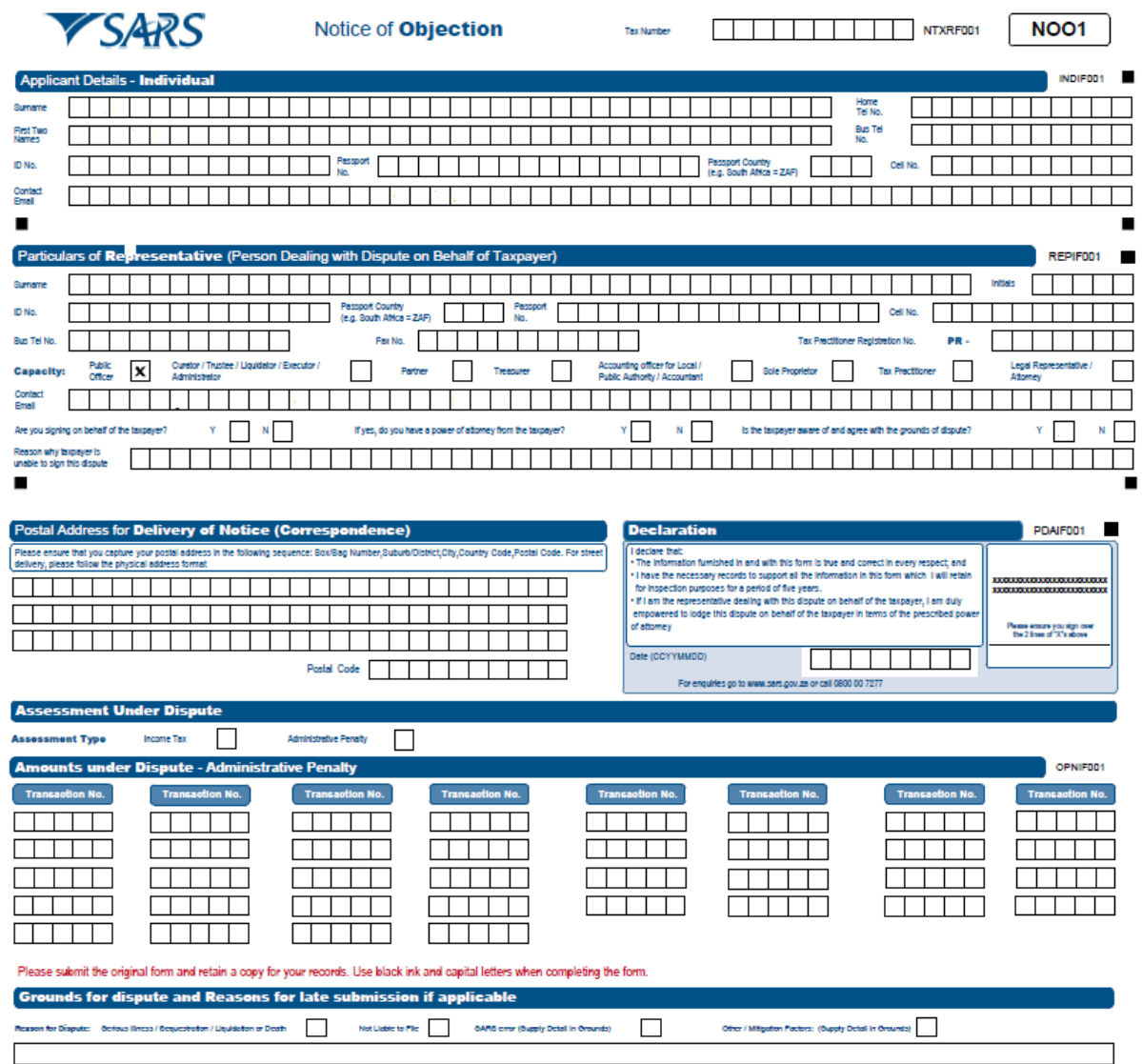

# **5.4 FILE/SUBMISSION RFR/NOO/NOA**

• This allows the user to submit the dispute transaction to SARS.

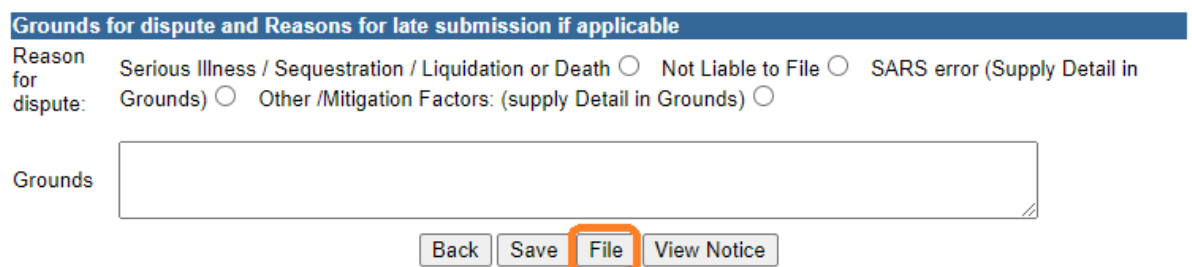

• Once the filing/submission is done the screen will be updated with all the submitted request.

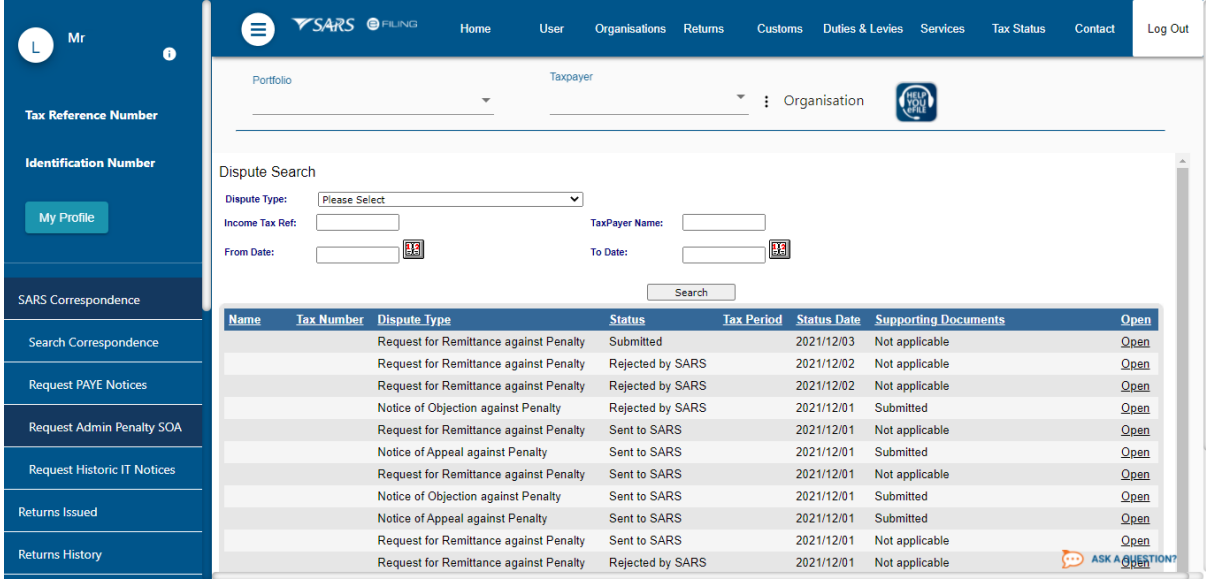

# **6 NEW DISPUTE**

- Click "Disputes" on the left menu of the screen. The New button and request to file disputes page will be displayed with the following information:
	- Tax Type;<br>■ Reference
	- <sup>n</sup> Reference Number; and<br> **Period**
	- Period.

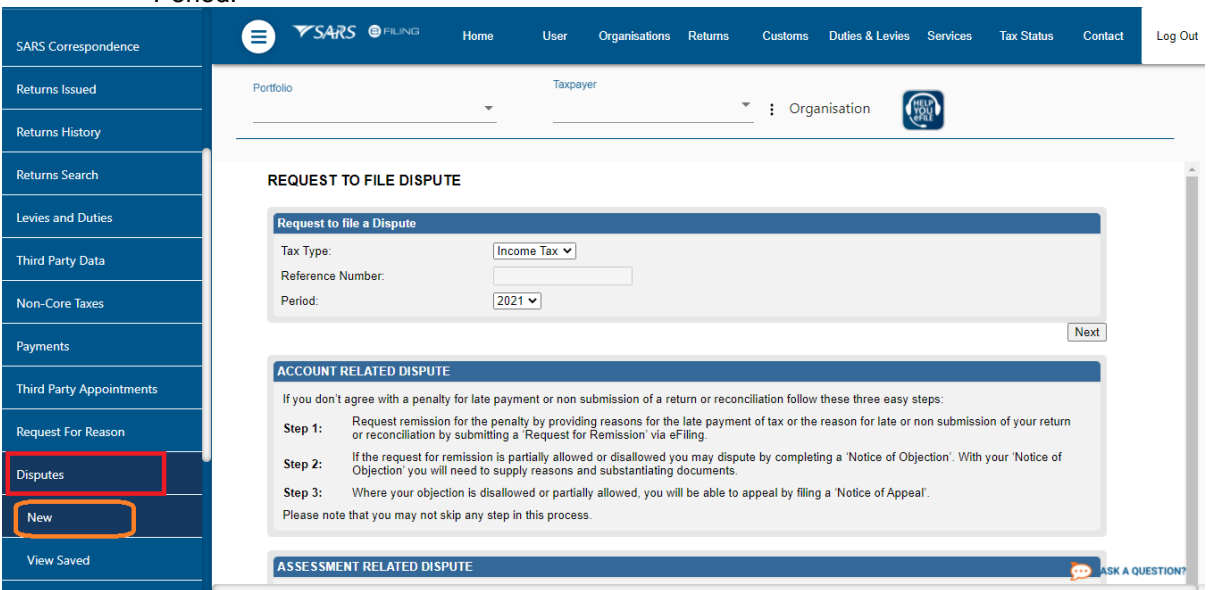

• Click "Next" button

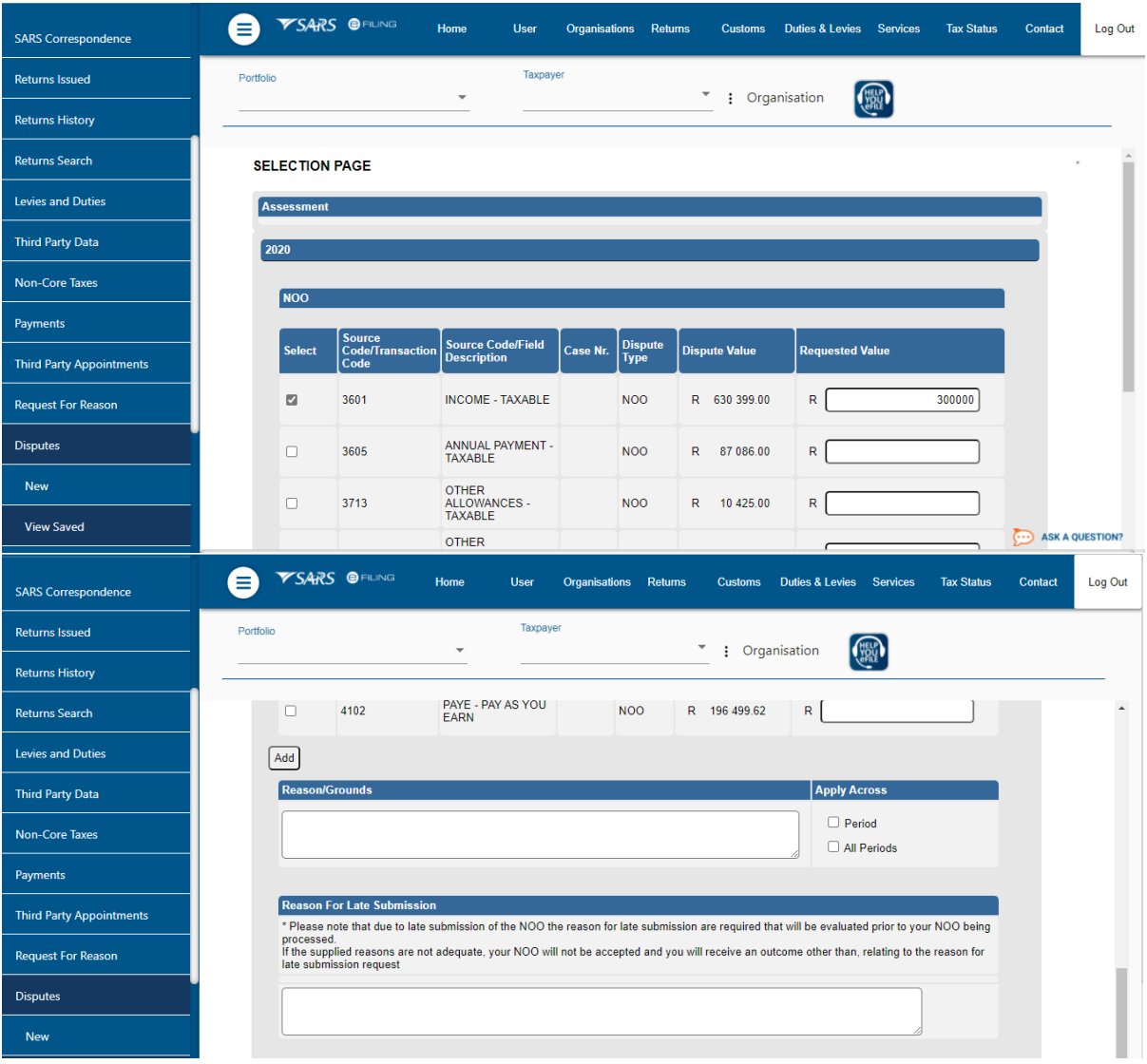

• User can add a dispute and the following details will be displayed and the user must complete:

- □ Source Code;
- □ Description.

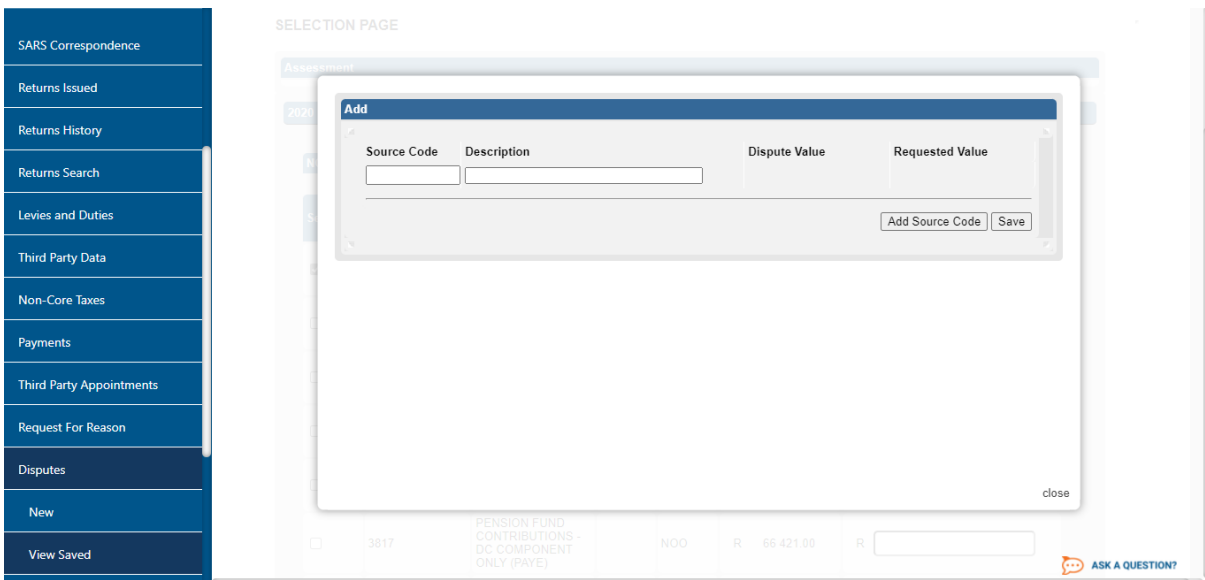

• Click "Save" button and the following screen will be displayed if there no assessment:

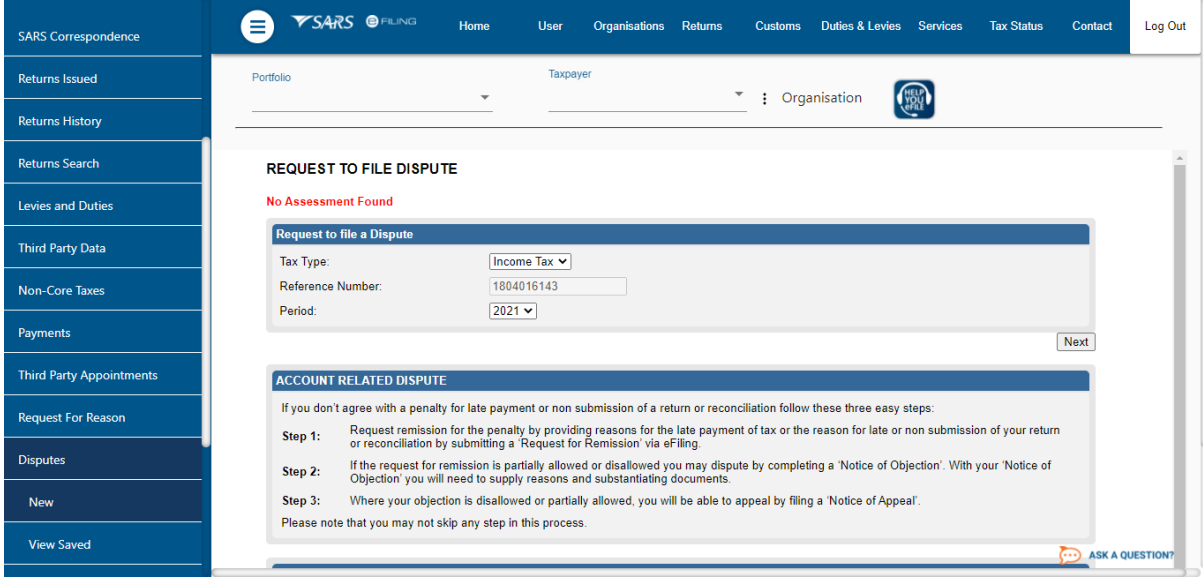

• If there is an assessment the dispute will be saved.

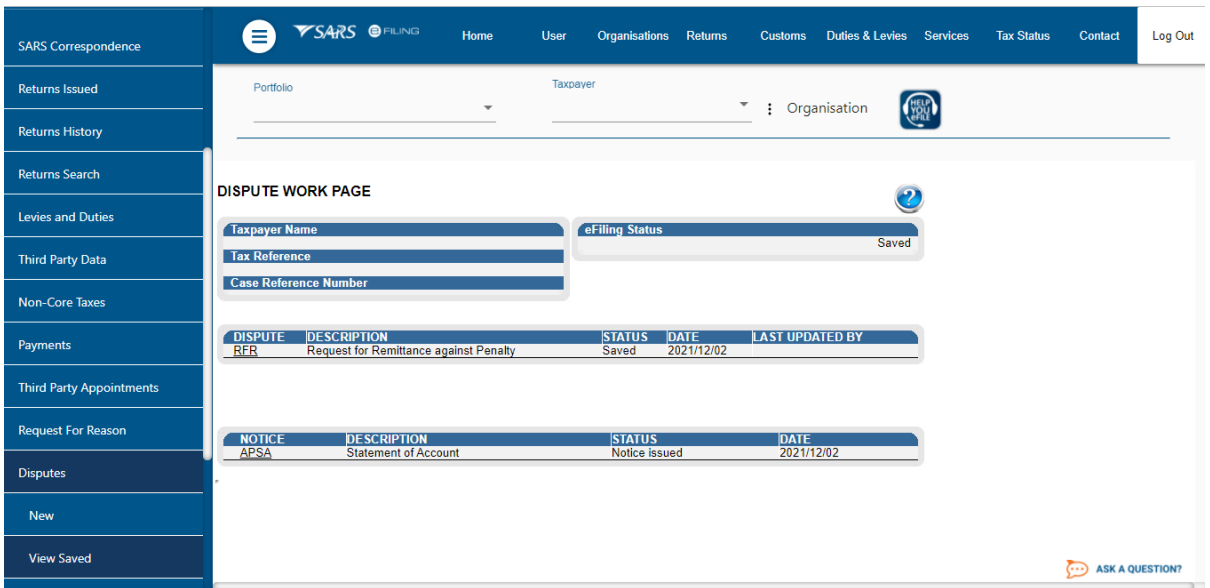

# **7 VIEWING A SAVED DISPUTE ITEM**

- Click "Disputes" on the left menu of the screen. The saved and submitted Disputes will be displayed.
	- Note: If the user is completing an RFR case that was saved on eFiling on or before 3 Dec 2021, the representative information fields (refer to 4.1 above) will be blank. In this scenario complete the representative information fields.
	- Select "View Saved" side menu item.
	- □ The Dispute work page will be displayed.<br>□ Select the "RFR/NOO/NOA" hyperlink to o
	- Select the "RFR/NOO/NOA" hyperlink to open the dispute as displayed.

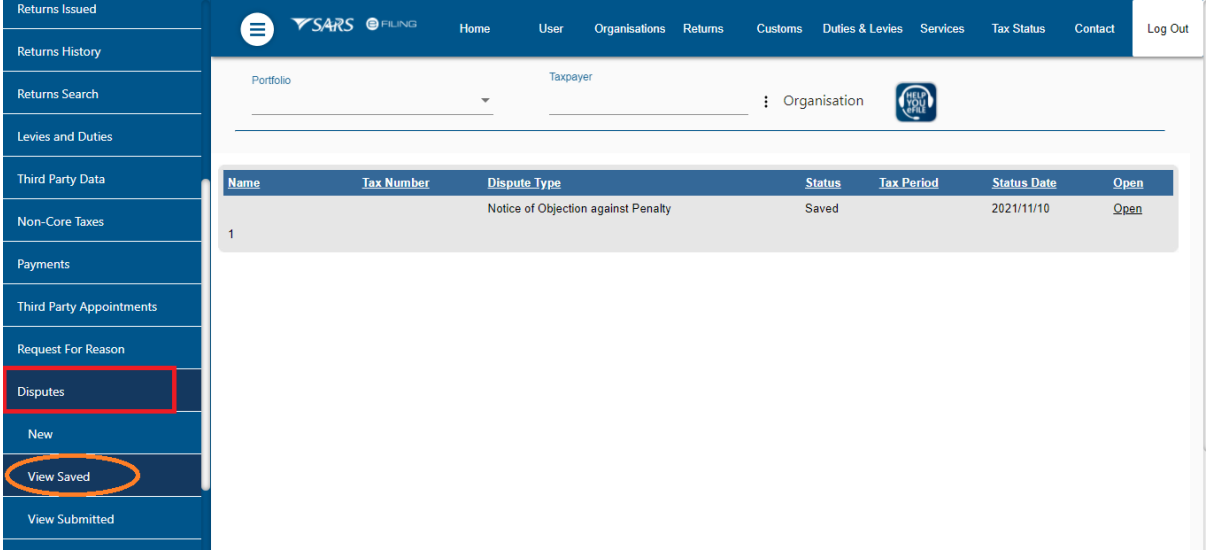

- On the saved list, search for the dispute which was Saved before the new changes date (2021- 11-15) and select RFR/NOO/NOA.
- Click on the RFR/NOO/NOA to open the dispute.

#### **DISPUTE WORK PAGE**

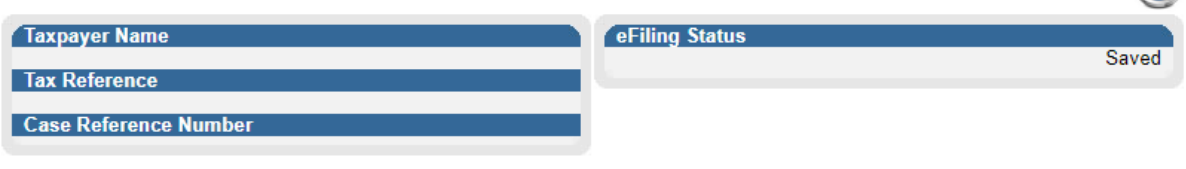

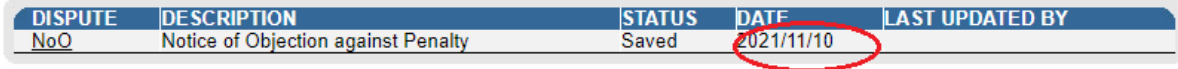

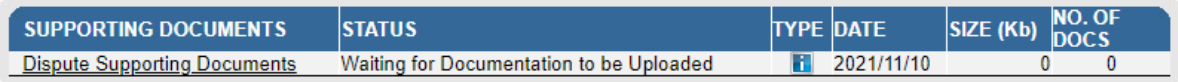

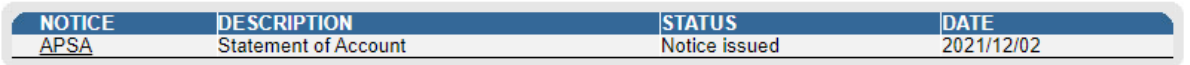

- Note: If the user is completing an RFR/NOO?NOA case that was saved on eFiling on or before 11 November 2020.
- The following system enhancement screen will be displayed and the user will have an access to view the saved dispute or delete saved dispute.

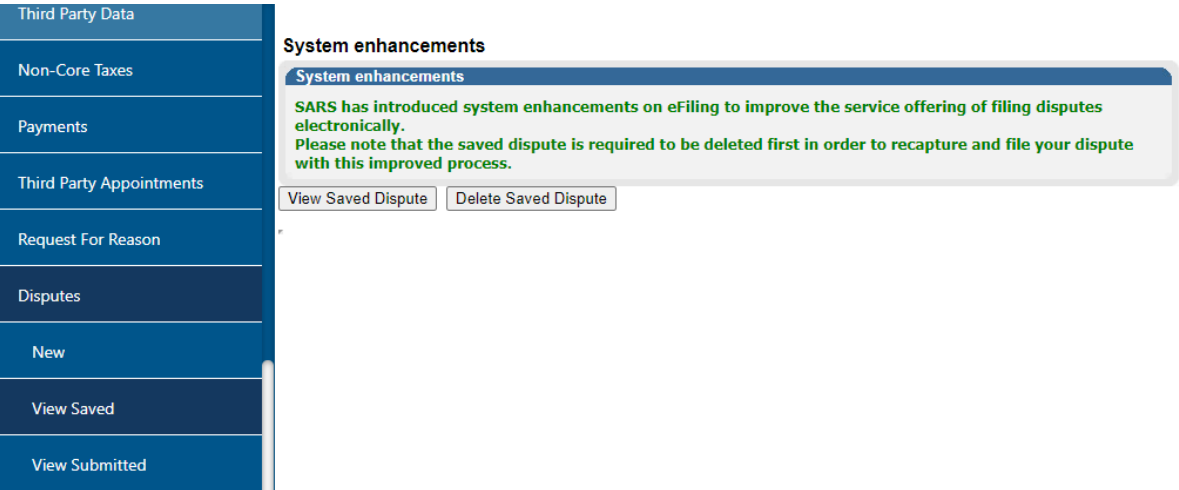

- If user select "View Saved Dispute", this page will redirect the user to the form as per section 5.2.1/5.31.
- If user select "Delete Saved Dispute", this page will redirect the user to "Dispute Summary" page complete as per section 5.

 $\boldsymbol{\mathcal{P}}$ 

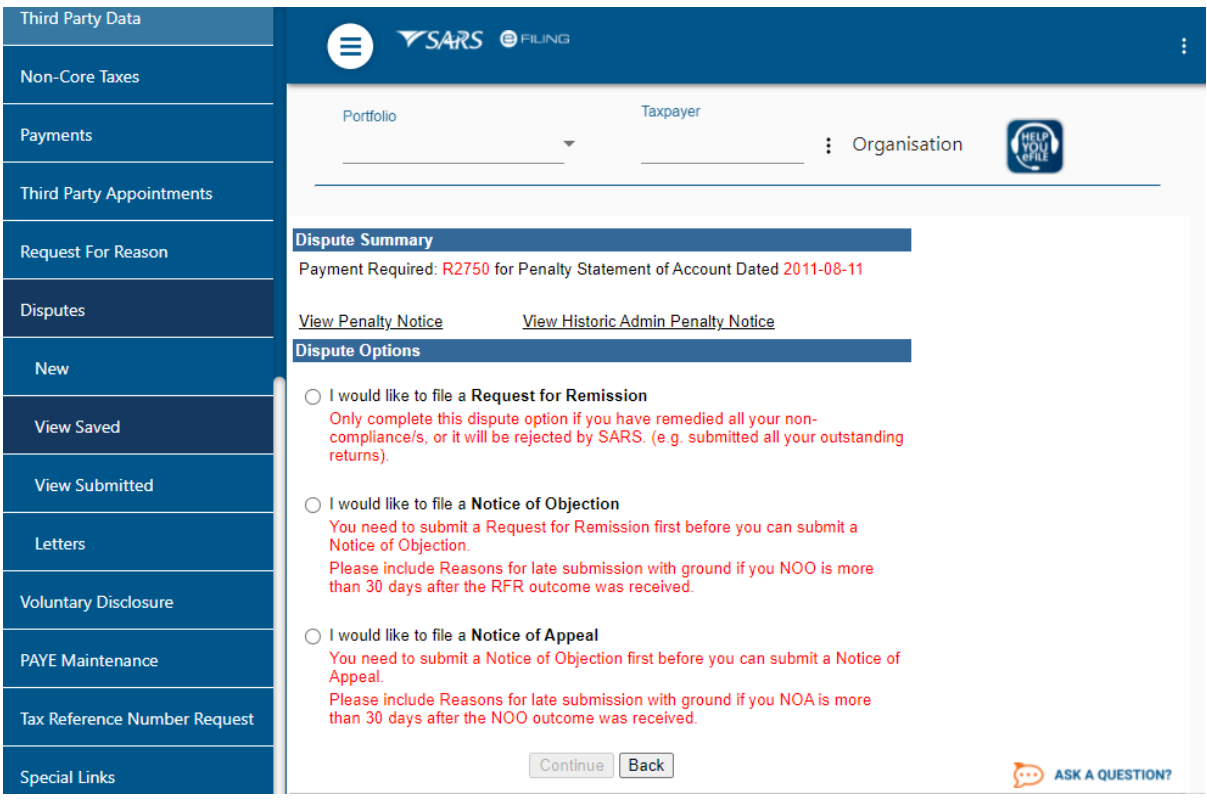

# **8 VIEWING A SUBMITTED DISPUTE ITEM**

- Click "Disputes" on the left menu of the screen. The saved and submitted Disputes will be displayed.
	- **Select "View Submitted" side menu item.**<br>The Dispute work page will be displayed.
	- The Dispute work page will be displayed.

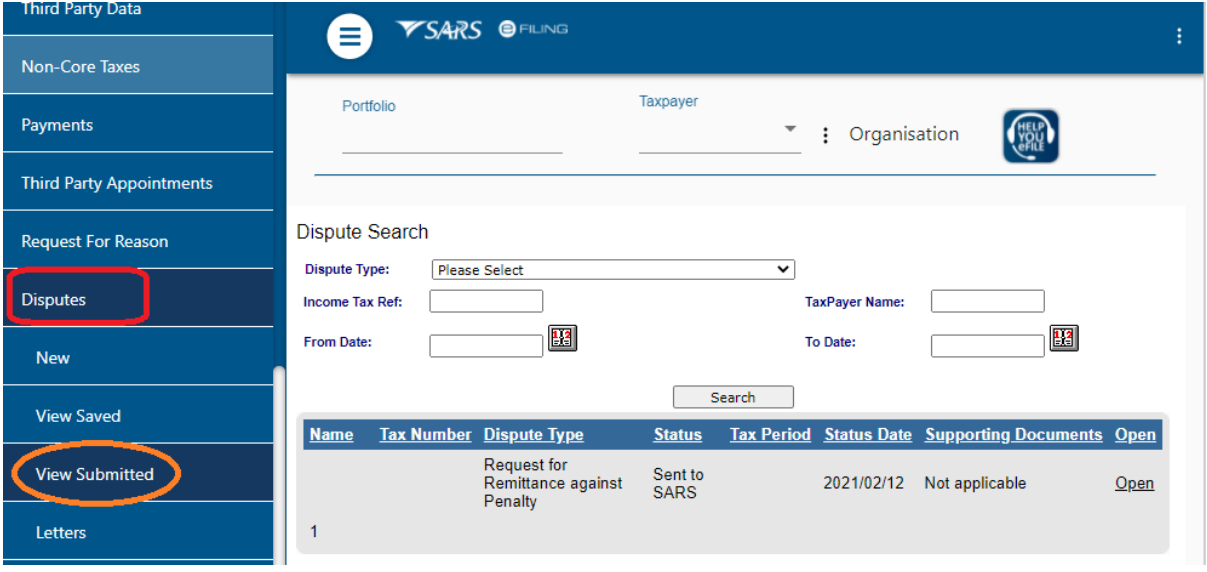

Select the "RFR" hyperlink to open the dispute as displayed.

# **8.1 STATUS OF DISPUTE**

• On the Dispute Work Page, the user will be able to query the status of the submitted RFR/NOO/NOA.

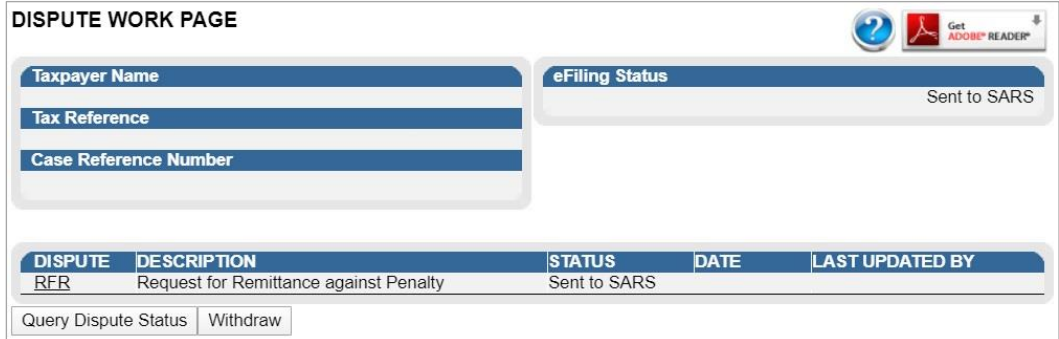

#### • Click the "**Query Dispute Status**" button and the following message will be displayed.

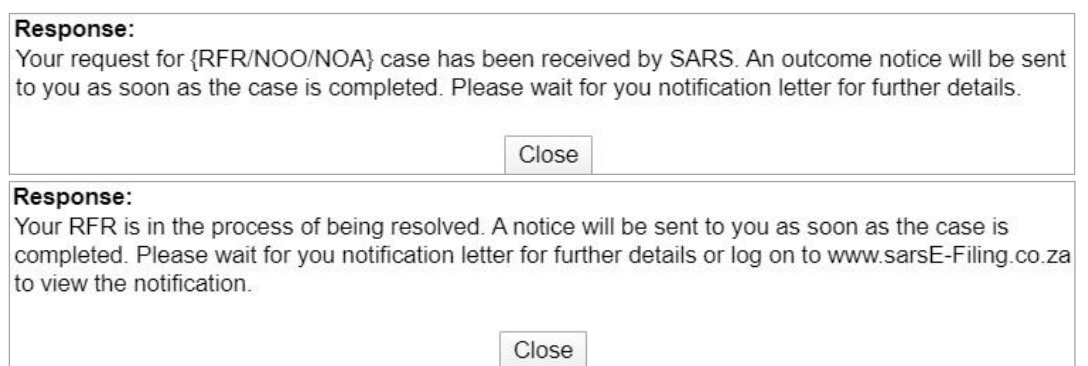

• Once the case has been allocated to a SARS team member, the following message will be displayed if the user clicks on "Query Dispute Status".

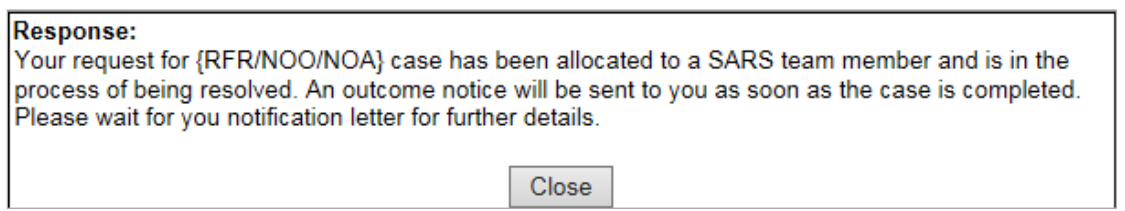

• Once the dispute has been completed, the following completion message applicable to the dispute type will be displayed.

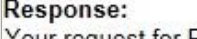

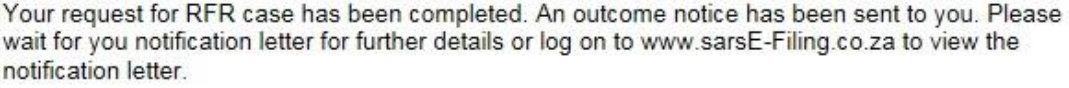

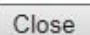

# **8.2 WITHDRAWAL OF DISPUTE**

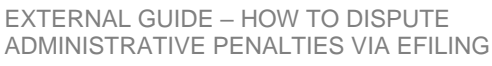

- If the user wish to withdraw the submitted dispute, RFR/NOO/NOA, select the "**Withdraw**" button on the Dispute Work Page.
- **Note**: All dispute items submitted as part of the dispute will be withdrawn.
- Click "**Disputes**" on the left menu of the screen. Select the "**View Submitted**" option on the Disputes Menu.

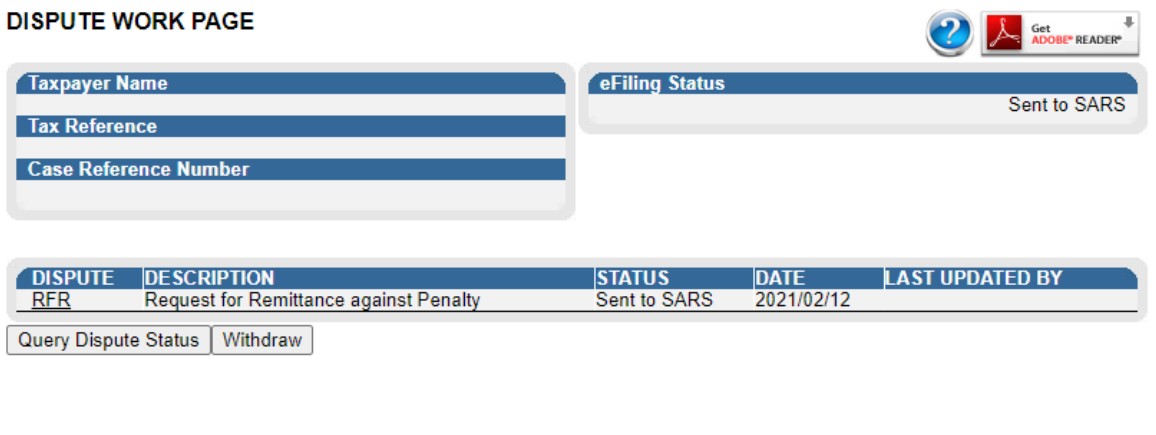

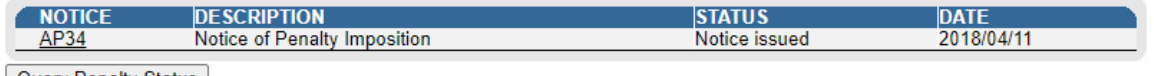

Query Penalty Status

• Click "**Withdraw Submitted**" on the Dispute Work Page and the following screen will be displayed.

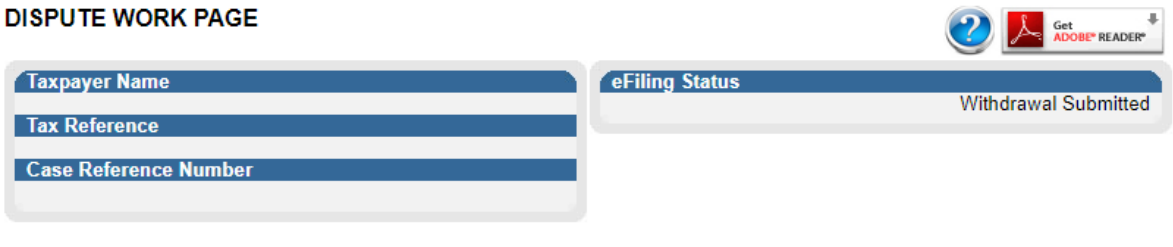

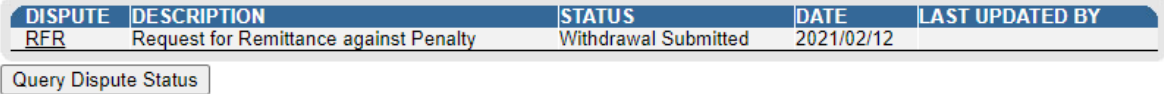

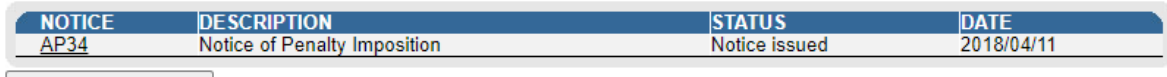

Query Penalty Status

Select "OK" to confirm the withdrawal of the case.

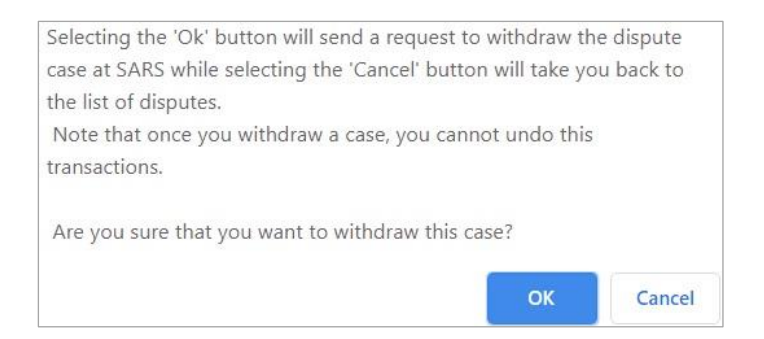

- The Dispute Work Page will be updated with the status as "**Withdrawal Submitted**".
- For the NOO and NOA, if the user selects "File" the following message will be displayed, if no supporting documents have been uploaded to substantiate or prove the dispute where supporting documents are mandatory.

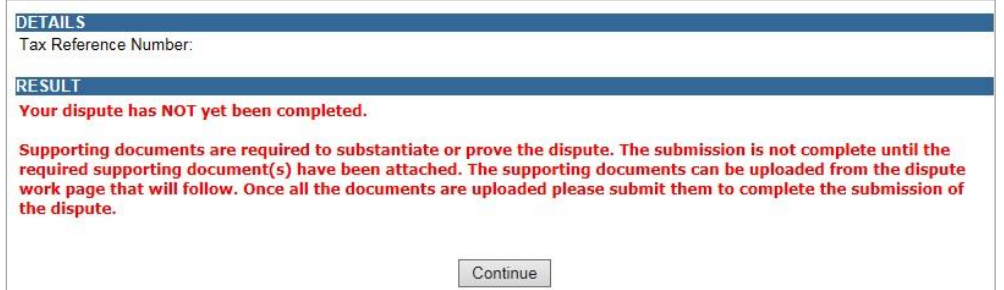

• A confirmation message will appear to inform the taxpayer that his / her RFR/NOO or NOA has been successfully submitted.

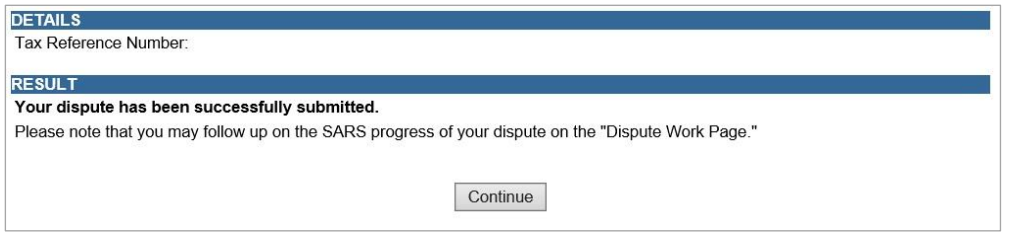

# **9 VALIDATIONS ON SUBMISSION OF NOO/NOA**

- The RFR/NOO/NOA form validation that currently exists for the RFR1, NOO and NOA forms will be applied to the new screen.
- In terms of the Tax Administration Act, a taxpayer is not permitted to submit an objection if three or more years have expired since the date of assessment in relation to Personal Income Tax and Corporate Income Tax, and if more than three years has passed since the decision to partially allow or disallow the admin penalty request for remission (RFR).
- If the NOO is submitted and three or more years have expired since the decision to partially allow or disallow the request for remission (RFR), the following message will be displayed:

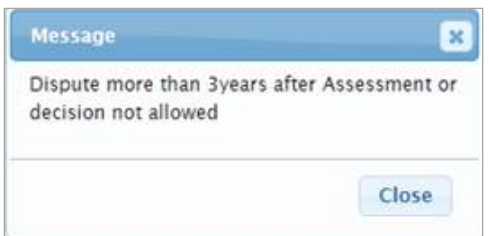

- For more information regarding the three year rule, consult the Dispute Resolution Guide available on the SARS website [\(www.sars.gov.za\)](http://www.sars.gov.za/).
- Validation messages will be displayed if the dispute transaction is invalid. One of the following messages may be displayed:
	- □ If NOA before NOO, "Dispute process not followed. Request for Objection not lodged" will be displayed.

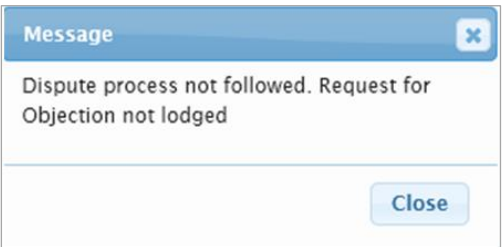

<sup>1</sup> If NOO already exist, "Incorrect dispute process followed. Objection process in progress" will be displayed.

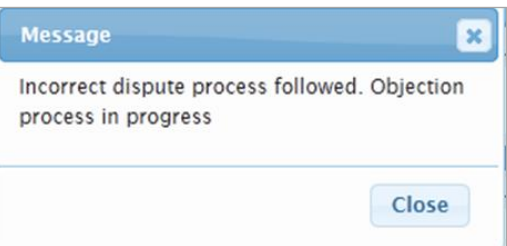

<sup>n</sup> If NOA already exist, "Correct dispute process not followed. Appeal process in progress" will be displayed.

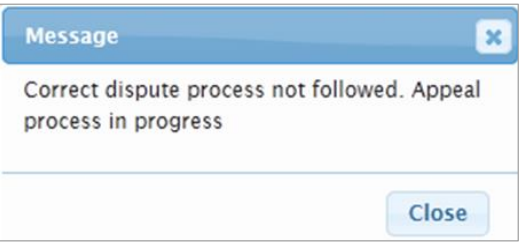

- □ If NOO for this transaction is finalised, "Request for Objection already disallowed, a NOA must be lodged.
- If NOO before Request for Remission, "Dispute process not followed. Request for Remission not lodged" will be displayed.

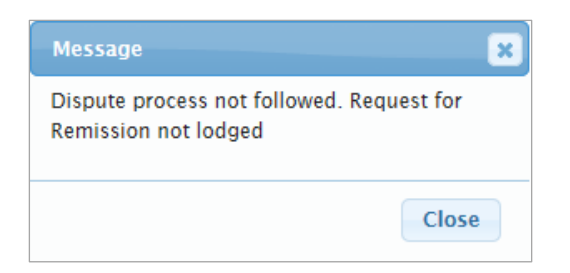

• On the dispute work page, the status will be indicated as rejected by SARS if the incorrect process has been followed:

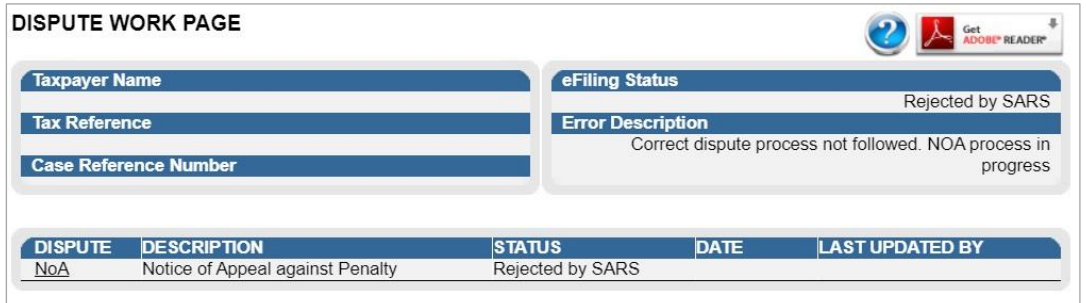

# **10 NOTICE FOR ADMIN PENALTY STATEMENT OF ACCOUNT**

- Where a taxpayer received his/her penalty assessment notice (AP34), user will be able to proceed to request on an Admin Penalty Statement of Account (SOA) as follows:.
- click on "**Returns**" on the top menu then "**SARS Correspondence"** on the left menu and "**Request Admin Penalty SOA**". Proceed as per section 5.

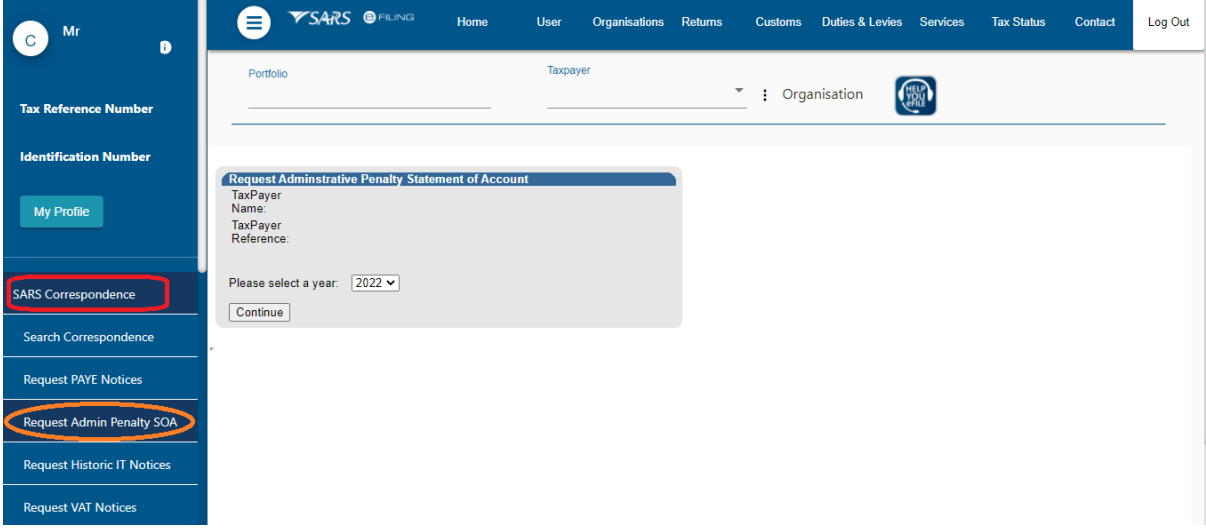

• The Administrative Penalty statement of account will be displayed as follows:

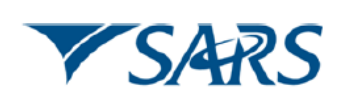

#### **PENALTIES**

**Notice of Penalty Imposition** 

#### Enquiries should be addressed to SARS:

#### **Contact Detail: SARS**

Alberton 1528

Contact Centre Tel: 0800 00 7277 SARS online: www.sars.gov.za

20180411

Penalty 20180601

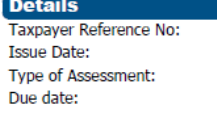

Always quote this reference<br>umber when contacting SARS

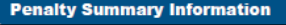

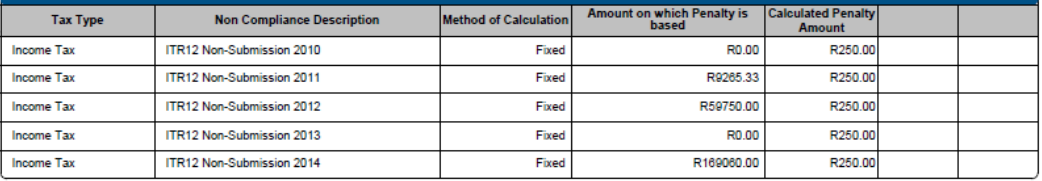

#### Dear Taxpaver

#### **NOTICE OF PENALTY IMPOSITION**

Information in the possession of South African Revenue Service (SARS) appears to indicate that you have not met your legal obligations to: submit your income tax return

As a result you are liable for a penalty as indicated in the table above.

Administrative penalty on your income tax return<br>The administrative penalty will be imposed for each month that you fail to correct each incidence of non-compliance. It is therefore advisable to correct the non-<br>compliance

#### **Outstanding returns**

If you have an outstanding return then the first thing you need to do is to submit the return. This will stop any further penalties being levied against you. (Remember<br>that these penalties are recurring and are levied each

You need to submit the return(s) even if you are of the opinion that you were not required to submit these returns.

You can submit your outstanding returns by visiting a SARS branch or by using eFilling if you are registered as an eFiler. If you are not registered for this free service<br>you can register at www.sarsefiling.co.za.

#### **Making payments to SARS**

The penalty is payable on or before the due date indicated above. SARS may also exercise its right to appoint a third party to withhold the applicable amount(s) unless

# **11 UPLOAD OF SUPPORTING DOCUMENTS**

- On the Dispute Work Page, a "Dispute Supporting Documents" section will be available where all relevant supporting documents must be attached to support the submission of the dispute.
- Ensure that the following standards are adhered to when supporting documents are uploaded:
	- The file type may be .pdf, .doc, .docx, .xls, .xlsx, .jpg and .gif to enable SARS to view the documents.
	- **The maximum allowable size per document may not be more than 5MB.**
- In order to submit supporting documents for Request for Remission, select the "Upload Documentation" button on the Dispute Work Page.

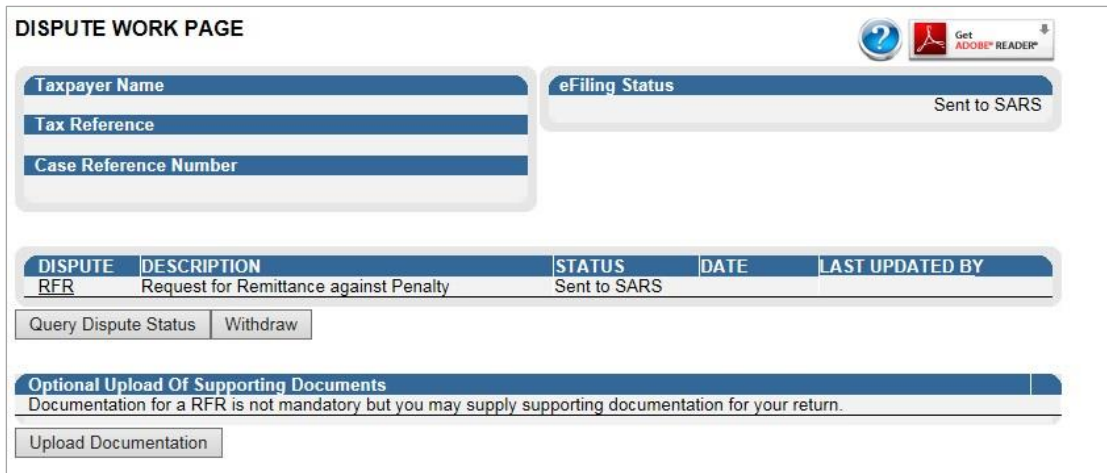

• Click "**OK**" to proceed to create a RFR documents link on the confirmation message.

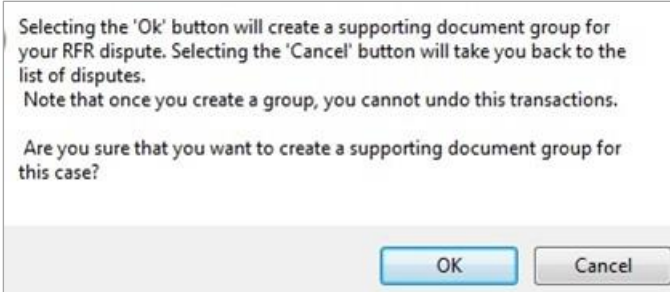

• Click "**RFR Documents**" or "**Dispute Supporting Documents**" to continue.

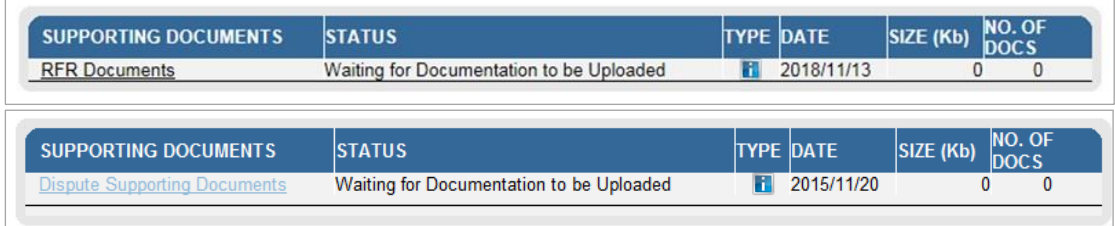

The supporting documents page will be displayed as indicated below.

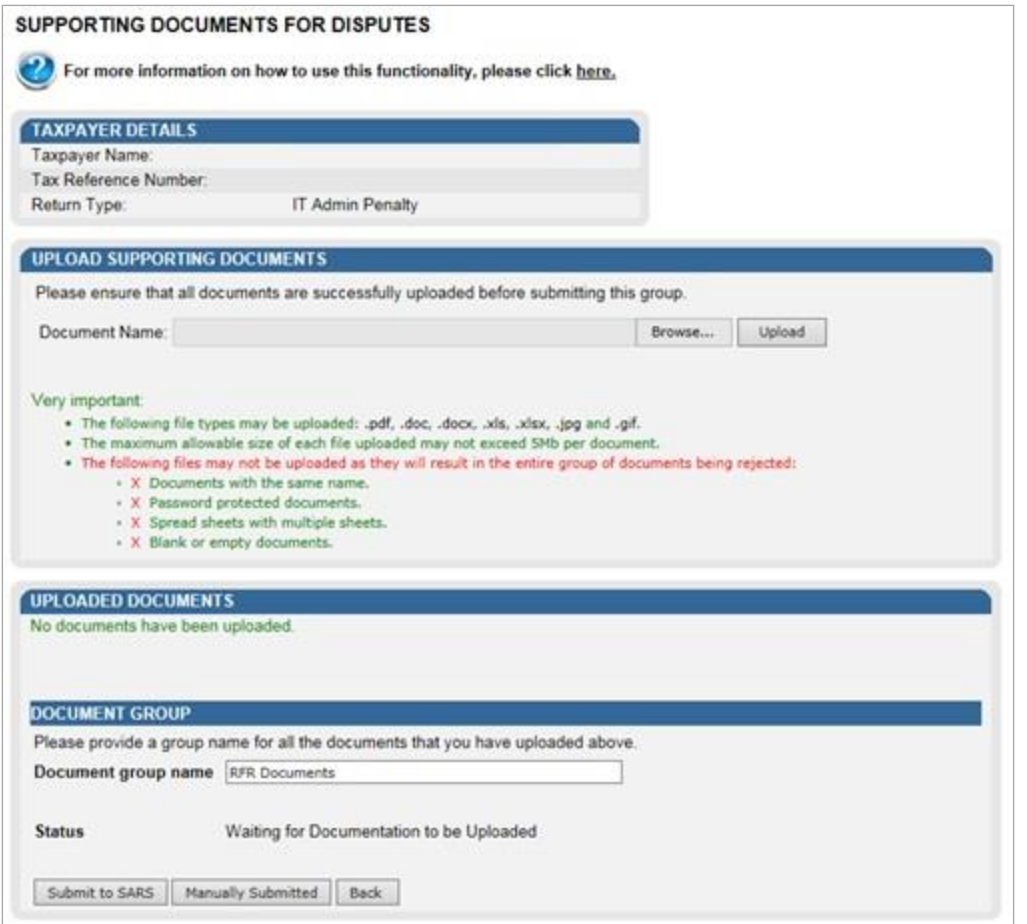

• Click "**Browse**" and select the files to upload. After selecting the relevant file, click "**Open**" to continue.

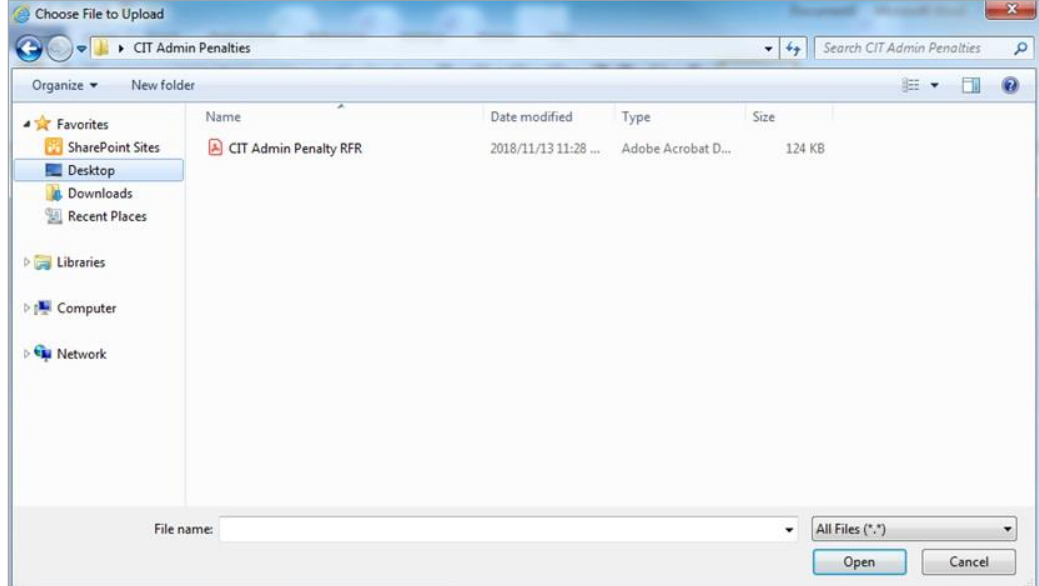

• Select "**Upload**" to add the document and it will be listed under the "**Uploaded Documents**" heading. If you wish to remove the document that you have uploaded, click the document and select "**Remove**".

EXTERNAL GUIDE – HOW TO DISPUTE ADMINISTRATIVE PENALTIES VIA EFILING REVISION: 10 Page 32 of 42

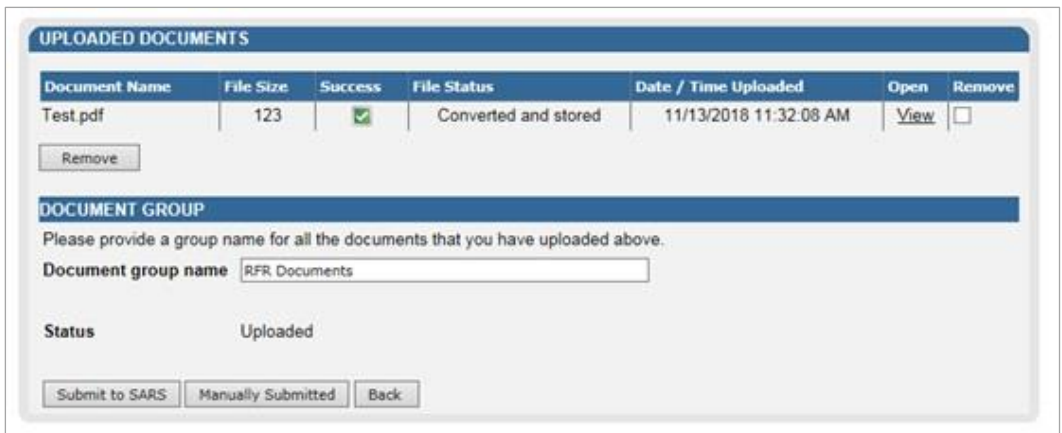

• When you have uploaded all the documents, select "**Submit to SARS**" to continue. If you have submitted the supporting documents to your nearest SARS branch, click "**Manually Submitted**" to indicate on eFiling that the documents have been submitted. Click "**Back**" button to return to the Disputes Work Page.

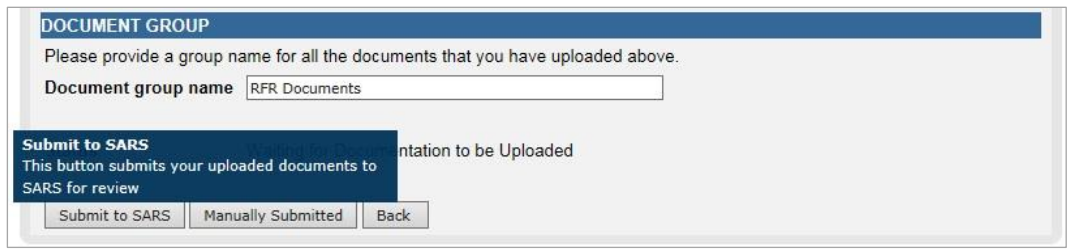

• Confirm that you want to submit all the documents by clicking "**OK**" on the below message.

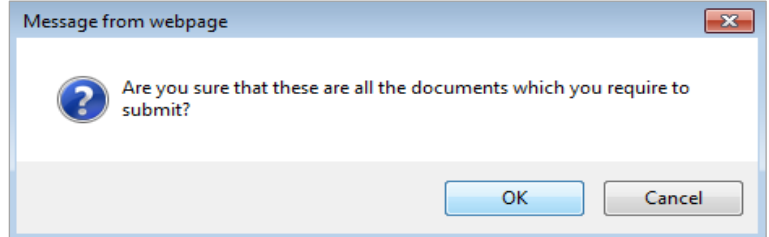

• The status on the Disputes Tax Work Page will be updated to "**Submitted**".

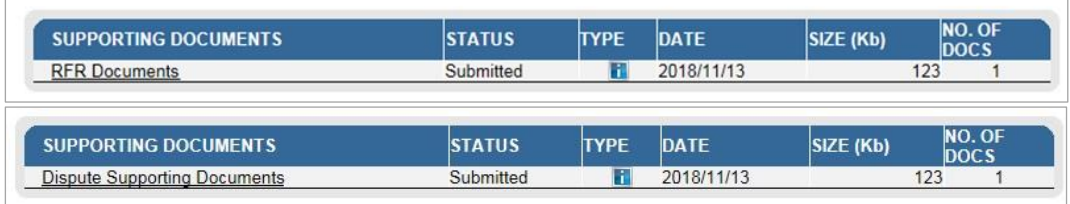

• Once the supporting documents have been submitted to SARS, the dispute request will be sent to SARS and a case number will be allocated. A case number will be displayed on the Dispute Work Page.

EXTERNAL GUIDE – HOW TO DISPUTE ADMINISTRATIVE PENALTIES VIA EFILING

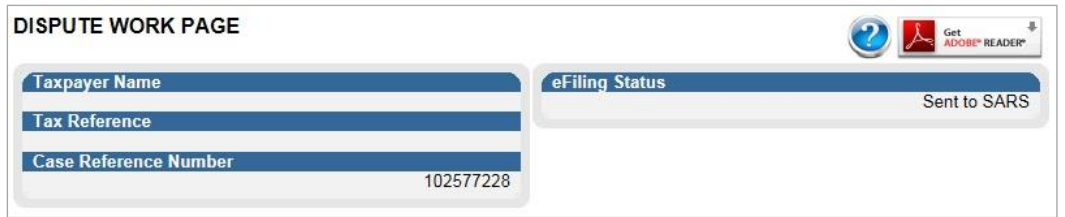

# **12 VIEW DISPUTE OUTCOME LETTERS**

• All letters that SARS will issue to the taxpayer will be available on the Dispute Work Page or can be accessed by using the SARS Correspondence menu tab.

## **12.1 SEARCH CORRESPONDENCE**

• Click "**Returns**" on the top menu, select "**SARS Correspondence**" tab on the left menu and select "**Search Correspondence**".

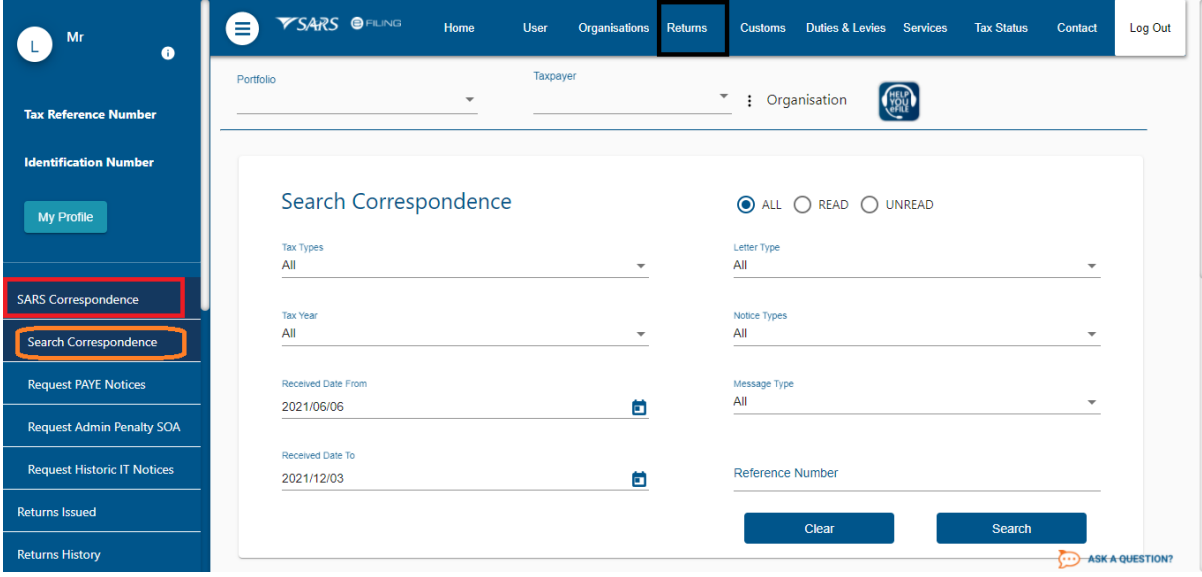

• The Search Correspondence screen will be displayed.

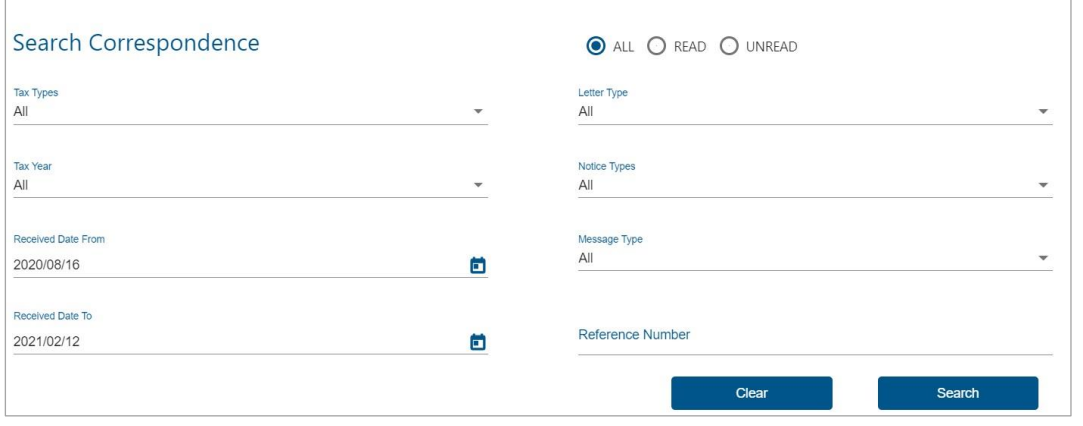

EXTERNAL GUIDE – HOW TO DISPUTE ADMINISTRATIVE PENALTIES VIA EFILING

- The following search criteria may be completed to ensure that only the specific letter(s) you are searching for is displayed.
	- □ Tax Types<br>□ Letter Type
	- **Example Letter Type**<br> **Notice Type**
	- **Notice Types**<br>**Example 7** Tax Year
	- Tax Year
- Below the notice search criteria, the results will be displayed.

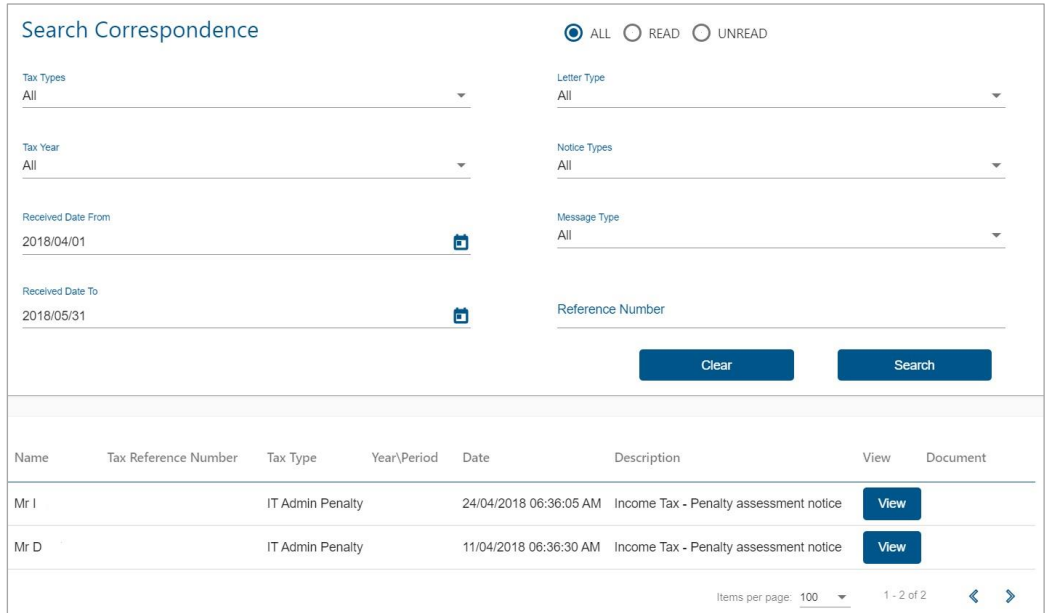

#### **12.2 DISPUTE MENU**

• Click "**Returns**" on the top menu bar and then "**Disputes**" on the left menu of the screen. In the Disputes menu tab, click "**Letters**".

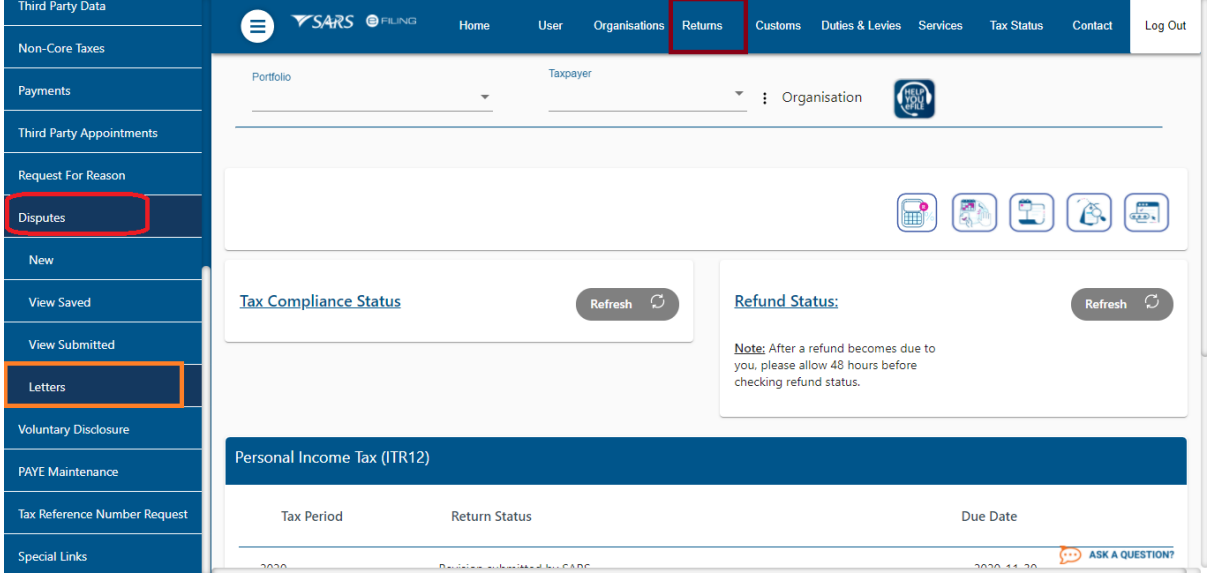

• The Dispute Search screen will be displayed with the list of disputes submitted to SARS.

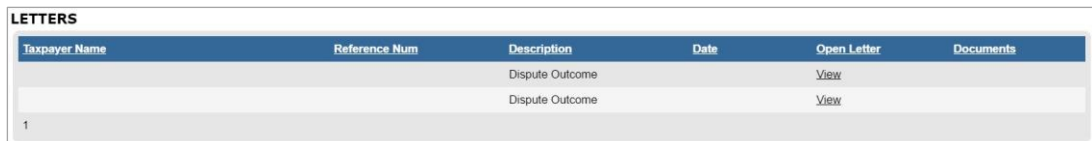

• Click the "**View**" link and the Dispute outcome letter will be displayed.

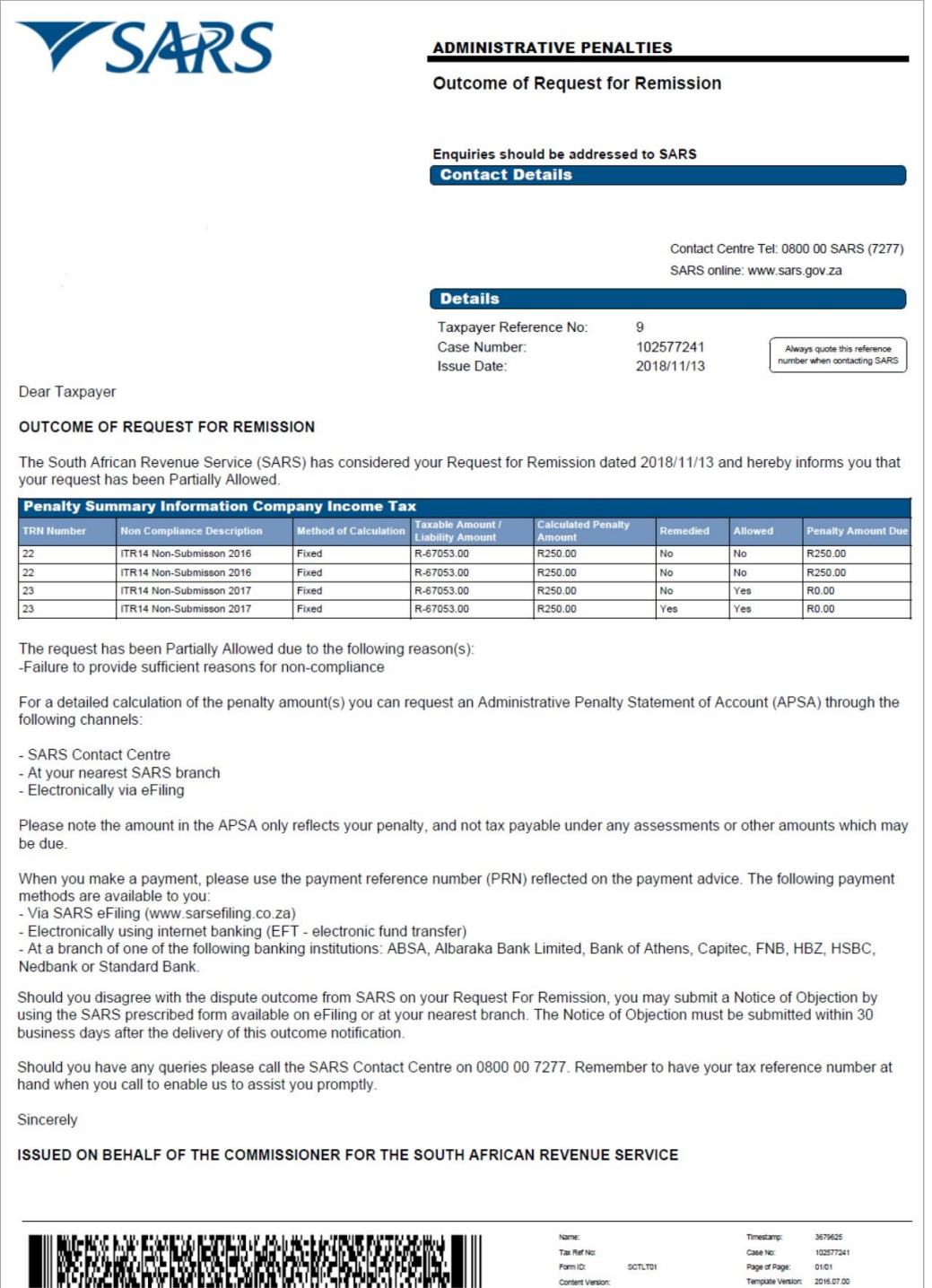

EXTERNAL GUIDE – HOW TO DISPUTE ADMINISTRATIVE PENALTIES VIA EFILING

## **12.3 ACCESS SARS CORRESPONDENCE**

• To access the Penalty Assessment Notice (AP34) and/or the Final Demand Letter (applicable to CIT), you can search either under "**SARS Correspondence**" tab or "**Returns History**" tab.

#### **12.3.1SEARCH ADMIN PENALTIES**

• Click "**Returns**" tab, then "**SARS Correspondence**" and "**Search Correspondence**".

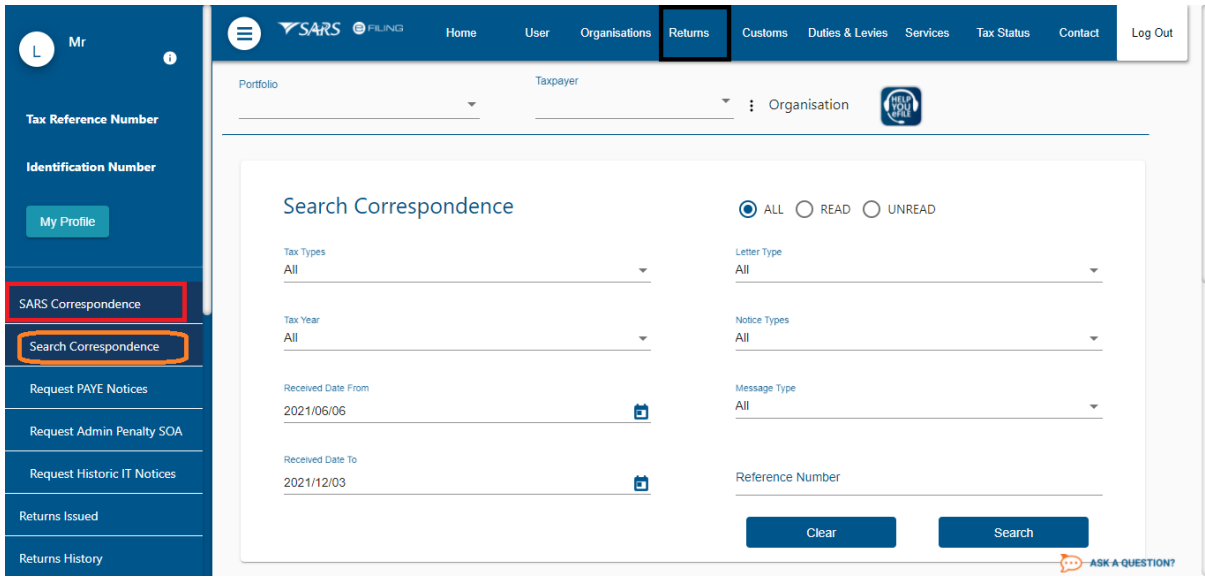

Select "Income Tax" under Tax Types and the applicable "Notice Types", i.e. IT Penalty Assessment, Corporate Income Tax – Penalty Assessment Notice, Income Tax – Penalty Assessment notice or Income Tax – Penalty Statement of account. Below is an example of the search correspondence screen.

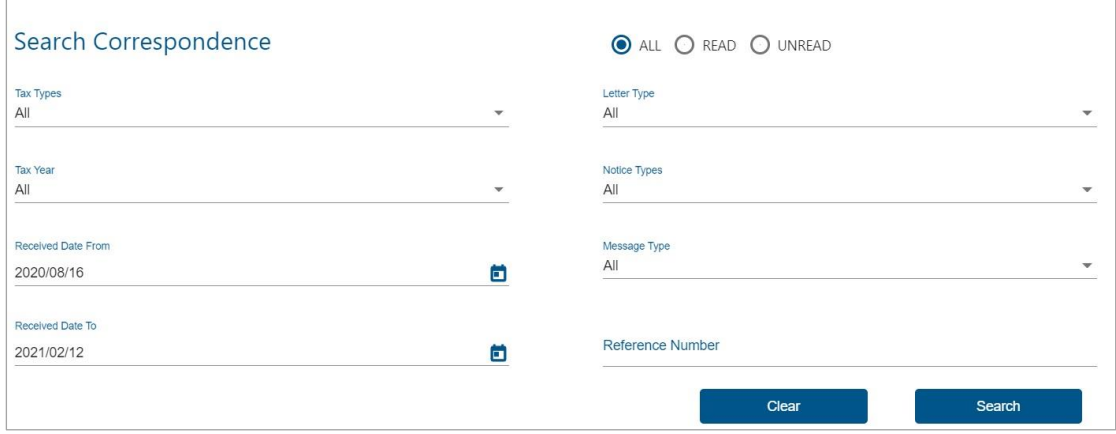

• Ensure that the correct date range is completed before selecting the "**Search**" button.

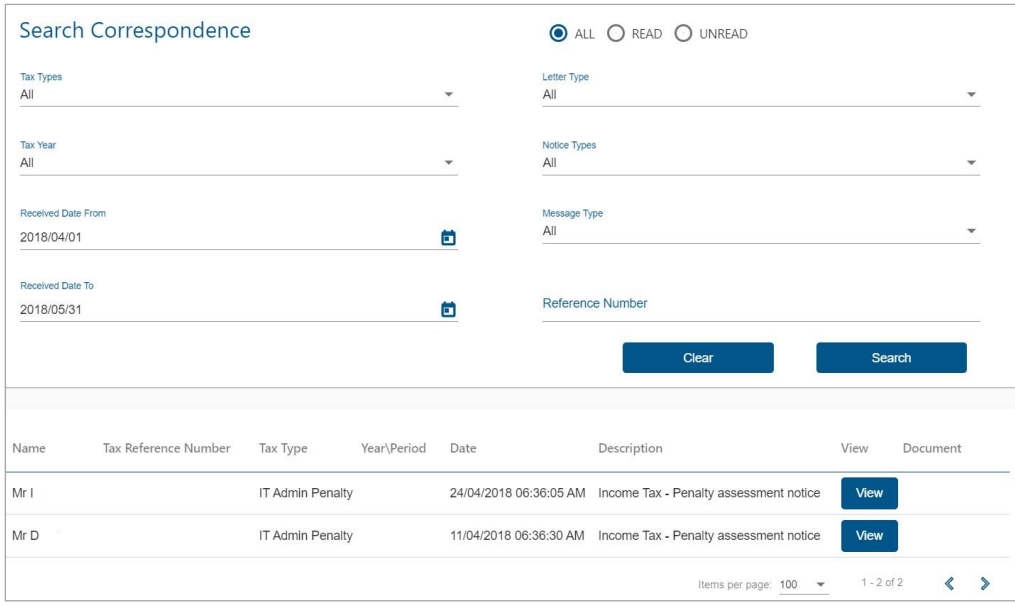

- Click the "**View**" button on the results page for the particular notice that you wish to view.
- The Administrative Penalties work page will be accessible by clicking on a Penalty Assessment Notice on the Income Tax work page, or the "**View**" hyperlink.
- **For IT:** 
	- On the Income Tax Administrative Penalties Work Page, you will be able to query the penalty status by selecting the "**Query Penalties Status**" button.

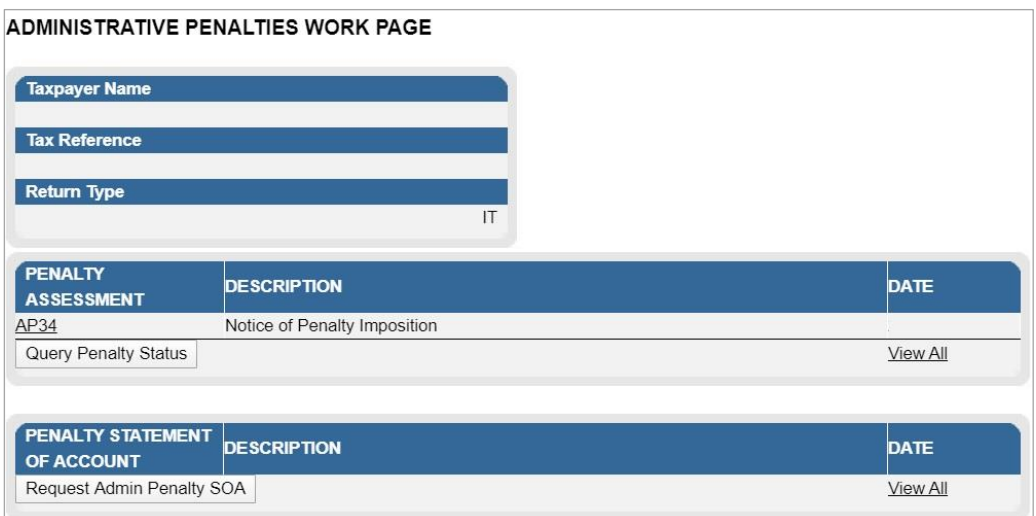

- **For CIT:** 
	- On the Corporate Income Tax Administrative Penalties Work Page, you will be able to query the penalty status by selecting the "**Query Penalties Status**" button.

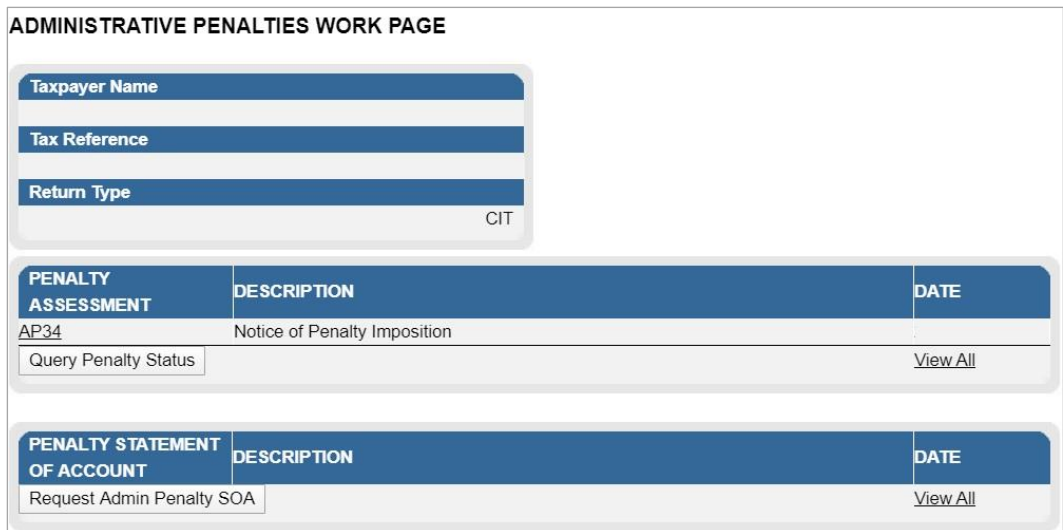

## **12.3.2SEARCH LETTERS**

• Click "**SARS Correspondence**" and "**Search Correspondence**" to access the Final Demand Letters.

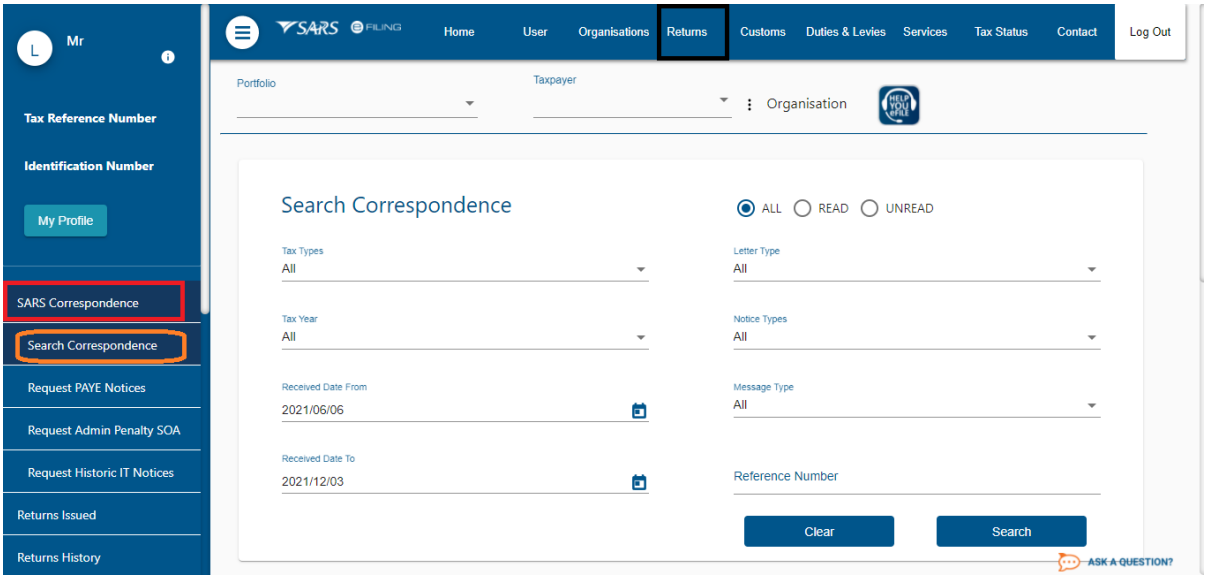

• Select "**Organisation Income Tax**" under Tax Types and "**Corporate Income Tax – Penalty Assessment Notice**" under Notice Types.

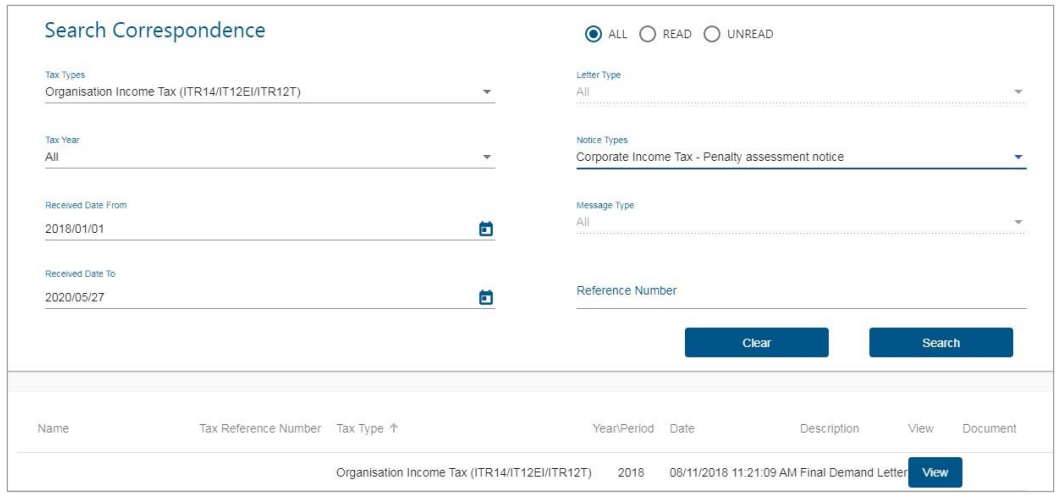

- On the results page of the Letters, click the "**View**" button and the Penalty Assessment Notice will be displayed.
- The following functions are available for selection on the Administrative Penalties Work Page:<br>
Viewing the Penalty Assessment Notice (AP34 Hyperlink).
	- □ Viewing the Penalty Assessment Notice (AP34 Hyperlink),<br>□ View all admin penalties transactions summary and
	- view all admin penalties transactions summary, and<br>Requesting the Penalty Statement of Account (SOA)
	- Requesting the Penalty Statement of Account (SOA).

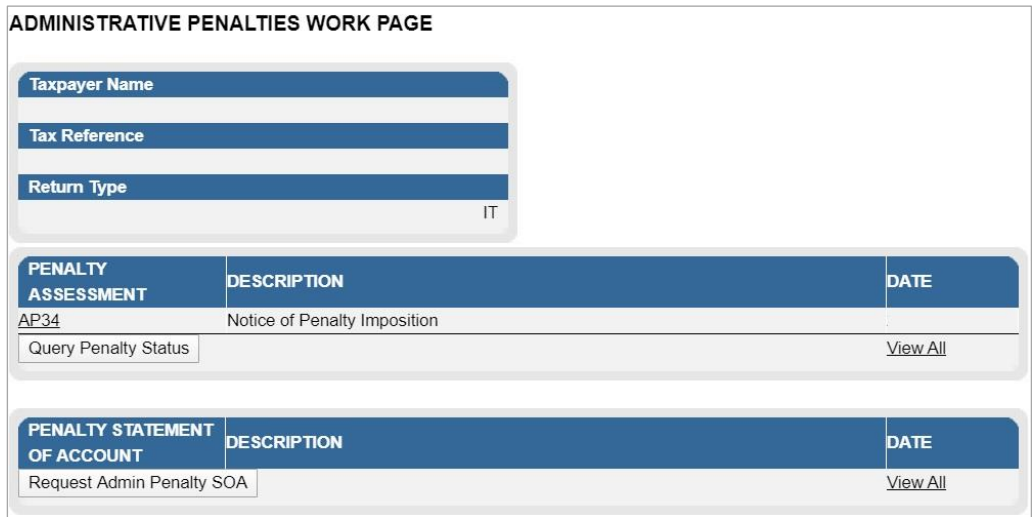

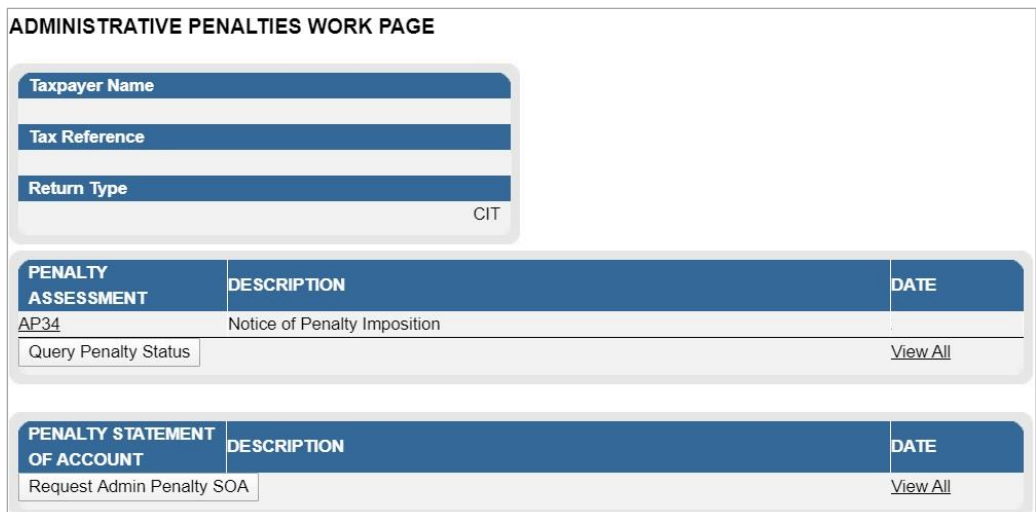

• Alternatively to view the penalty assessment notice by selecting the "**AP34**" hyperlink under the Administrative Penalty block on the Income Tax work page.

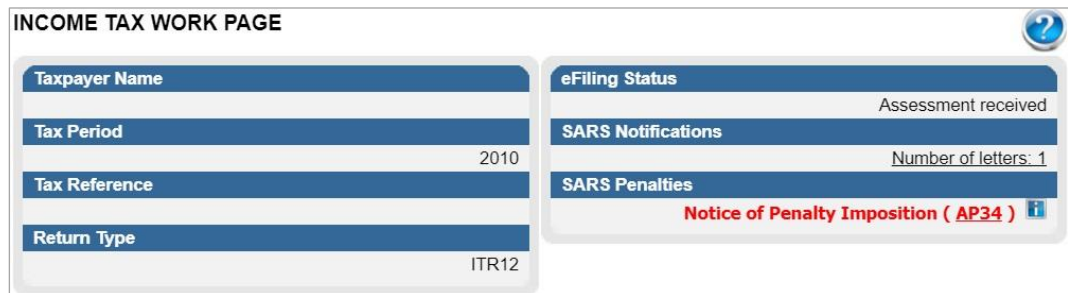

#### **12.3.3RETURNS HISTORY**

• Click "**Returns**" and select "**Returns History**" and then just below "**Returns History**" select "**Personal Income Tax (ITR12)**". A history of the taxpayer's returns will be displayed.

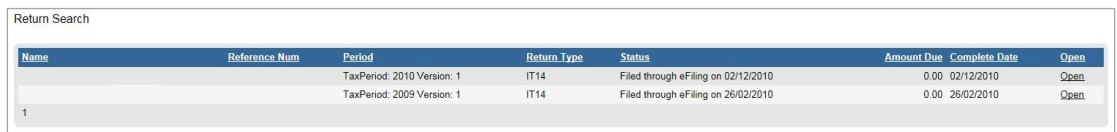

- Select the relevant return. The Income Tax work page will be displayed.
- Click the "**Notice of Penalty Imposition**" (AP34) to be directed to the Administrative penalties work page. This will only be displayed if a penalty is imposed.

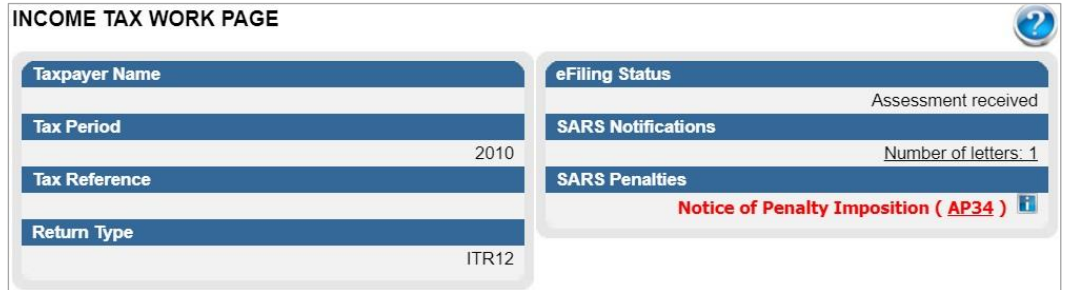

Make Payment Dispute

Amount:R750.00

# **13 CROSS REFERENCES**

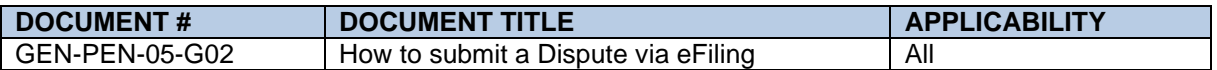

# **14 DEFINITIONS AND ACRONYMS**

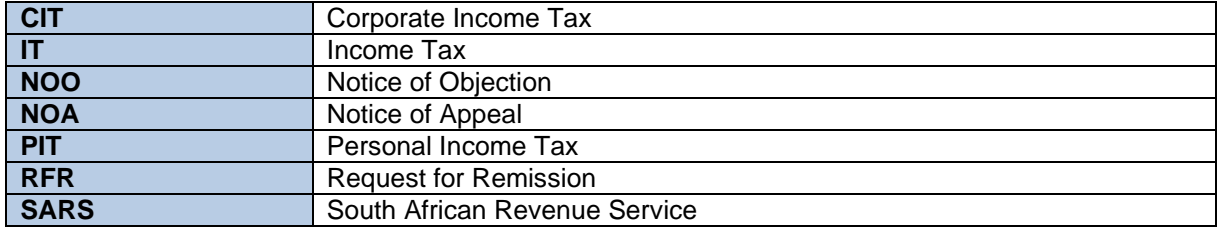

#### **DISCLAIMER**

The information contained in this guide is intended as guidance only and is not considered to be a legal reference, nor is it a binding ruling. The information does not take the place of legislation and readers who are in doubt regarding any aspect of the information displayed in the guide should refer to the relevant legislation, or seek a formal opinion from a suitably qualified individual.

**For more information about the contents of this publication you may:**

- Visit the SARS website at www.sars.gov.za
- Visit your nearest SARS branch
- Contact your own tax advisor/tax practitioner
- If calling from within South Africa, contact the SARS Contact Centre on 0800 00 SARS (7277)
- If calling from outside South Africa, contact the SARS Contact Centre on +27 11 602 2093 (only between 8am and 4pm South African time).